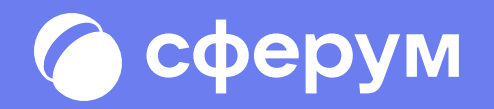

# Интерактивная доска в учебном профиле Сферум Инструкция для учителей и учеников

#### Содержание

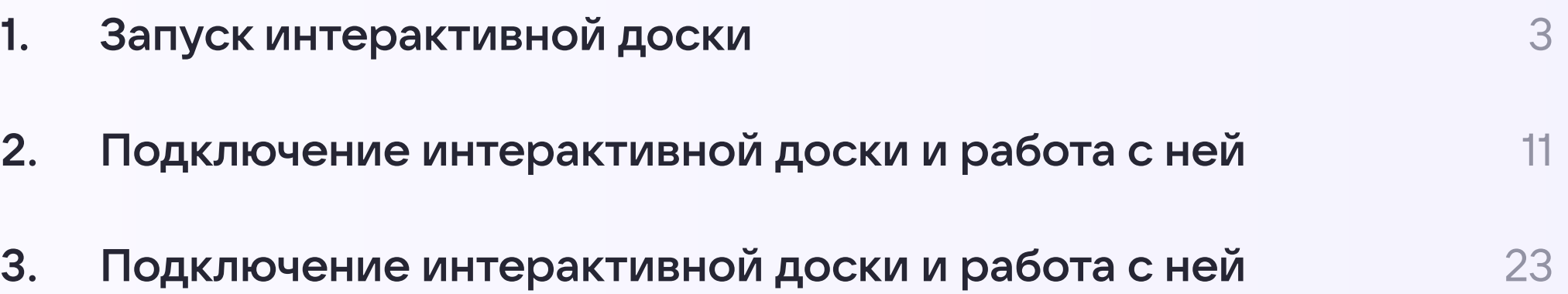

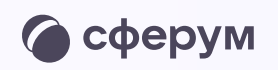

1

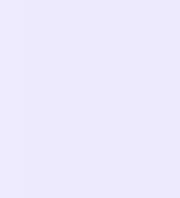

### Интерактивная доска в учебном профиле Сферум – это онлайн-пространство для совместной работы и обучения в режиме реального времени С его помощью можно наглядно рассказать

о сложных темах, вовлечь аудиторию в работу

и визуализировать идеи

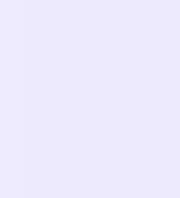

Запуск интерактивной доски и политической медициной и от продажения и от продажения и от продажения и от прода

# Запуск интерактивной доски

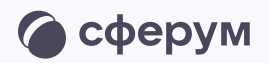

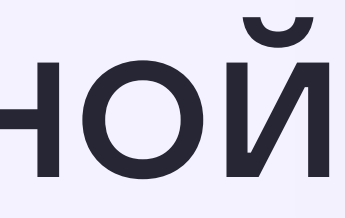

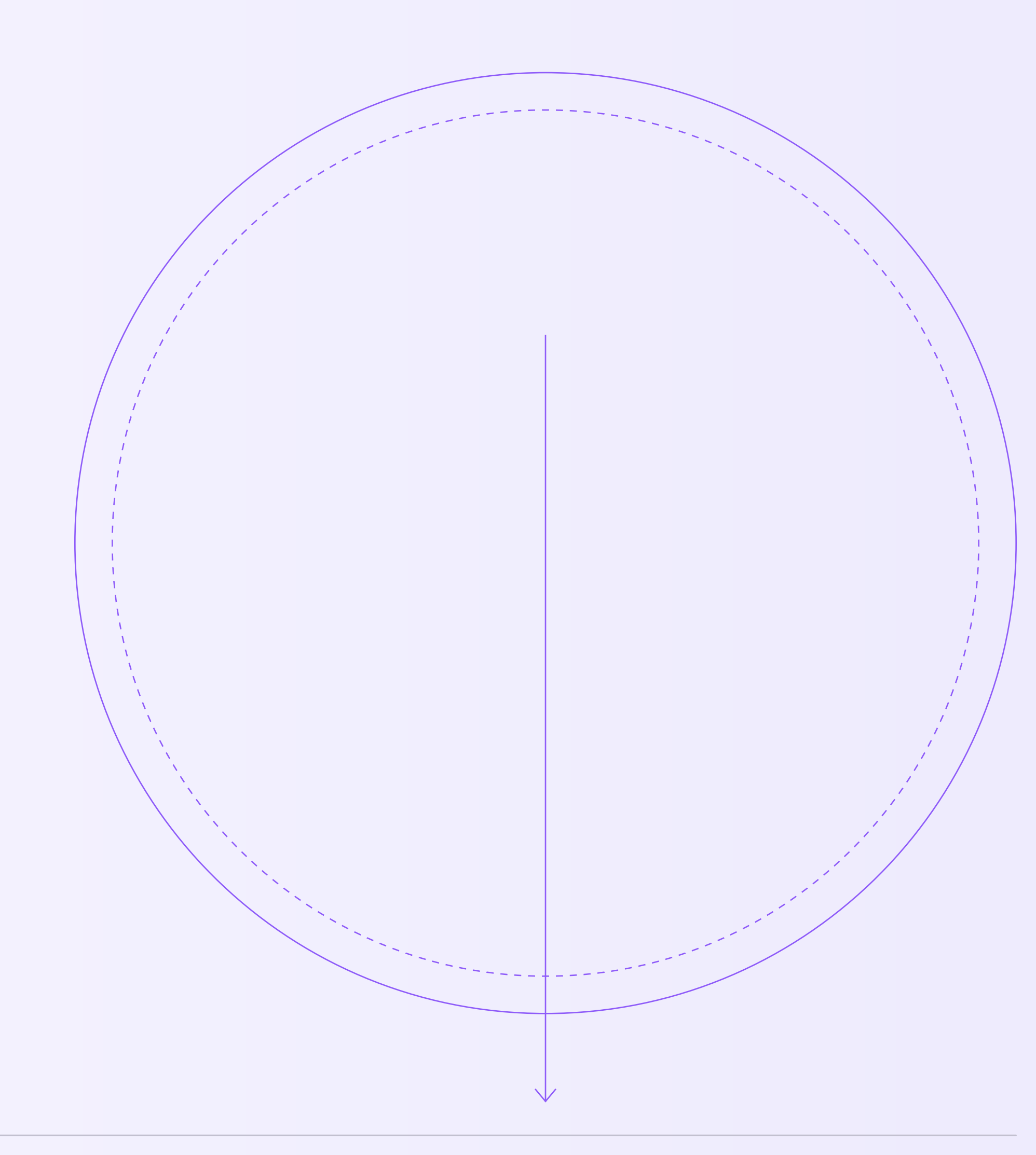

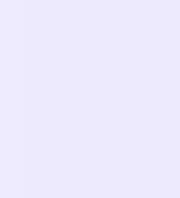

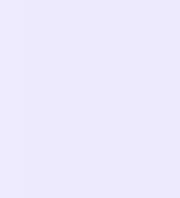

### Запуск интерактивной доски организатором

Вы можете открыть доску разными способами:

- 1. из запланированного звонка в электронном журнале-дневнике
- 2. из чата в VK Мессенджере
- 3. из раздела «Сервисы» в VK Мессенджере
- 4. из звонка, созданного в VK Мессенджере

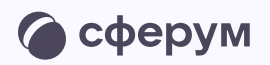

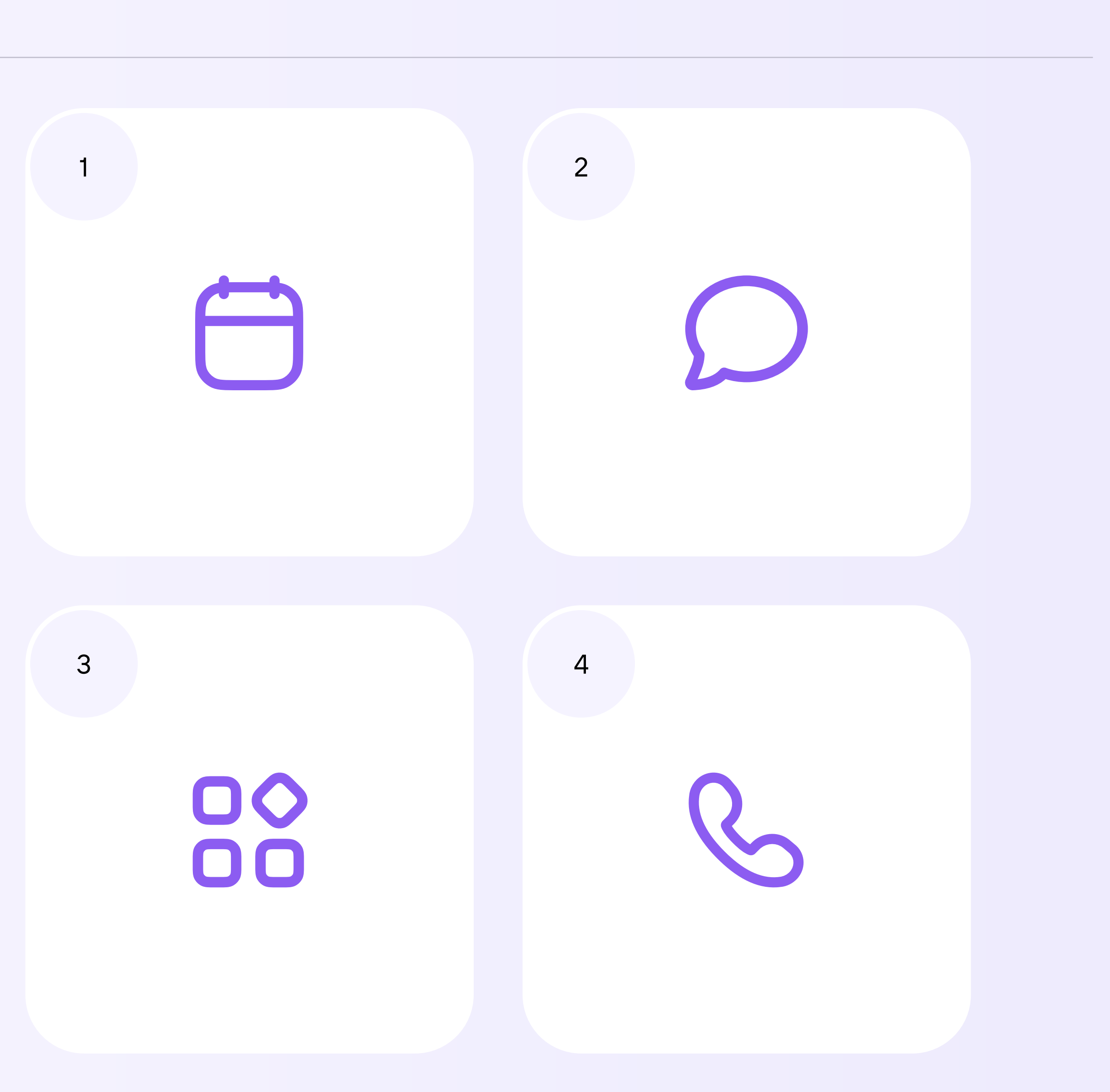

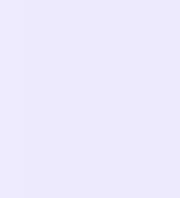

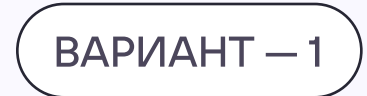

### Запуск интерактивной доски из запланированного звонка в электронном журнале‑дневнике

- 1. После связки своего аккаунта в электронном журнале с учебным профилем Сферум запланируйте онлайн-урок и перейдите в него
- 2. Нажмите «Присоединиться к звонку через браузер»

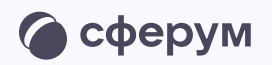

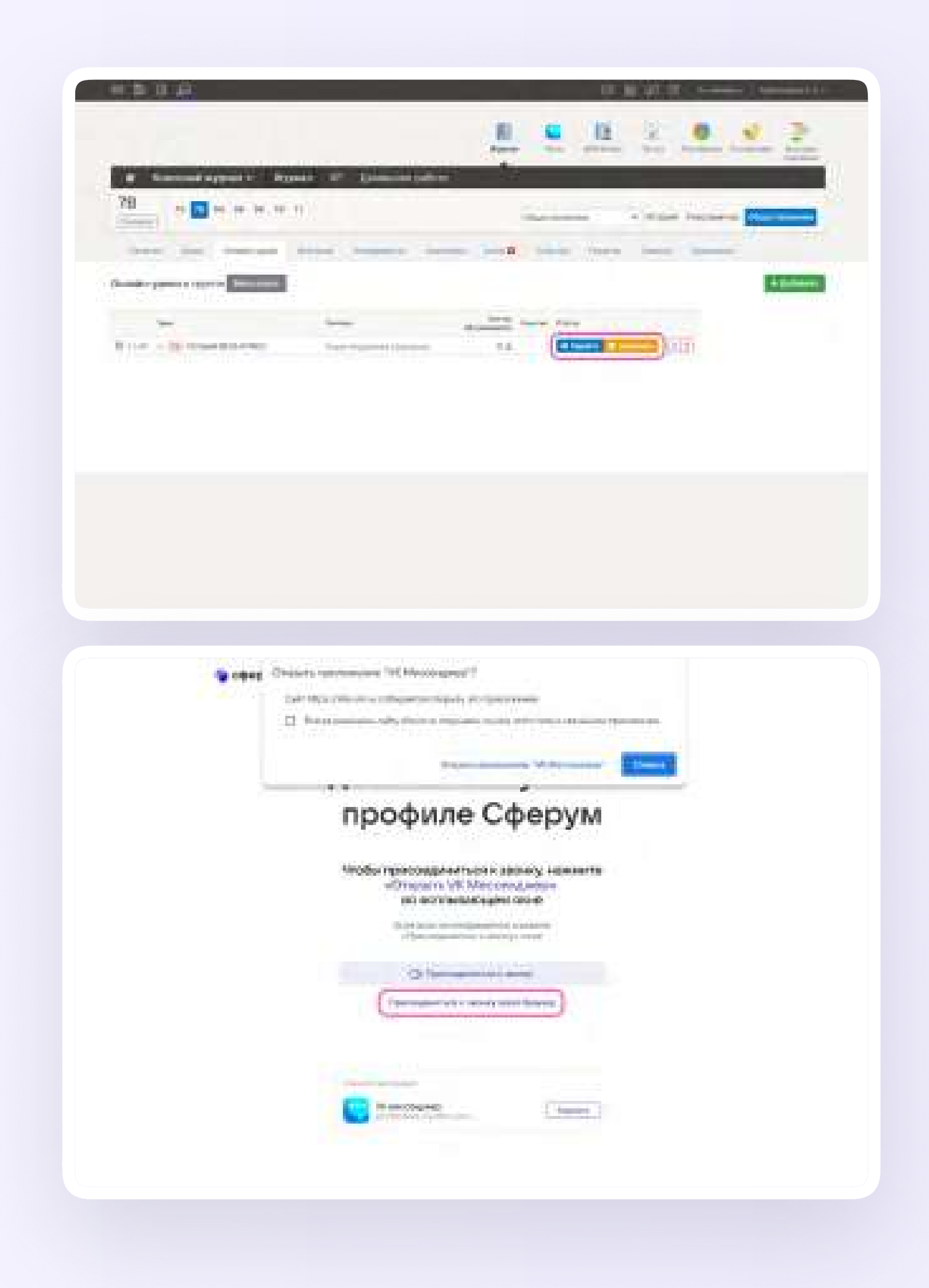

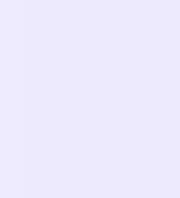

- 3. Присоединитесь к звонку с аудио или видео
- 4. Чтобы открыть интерактивную доску, нажмите на иконку карандаша слева внизу

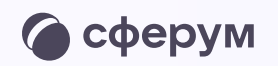

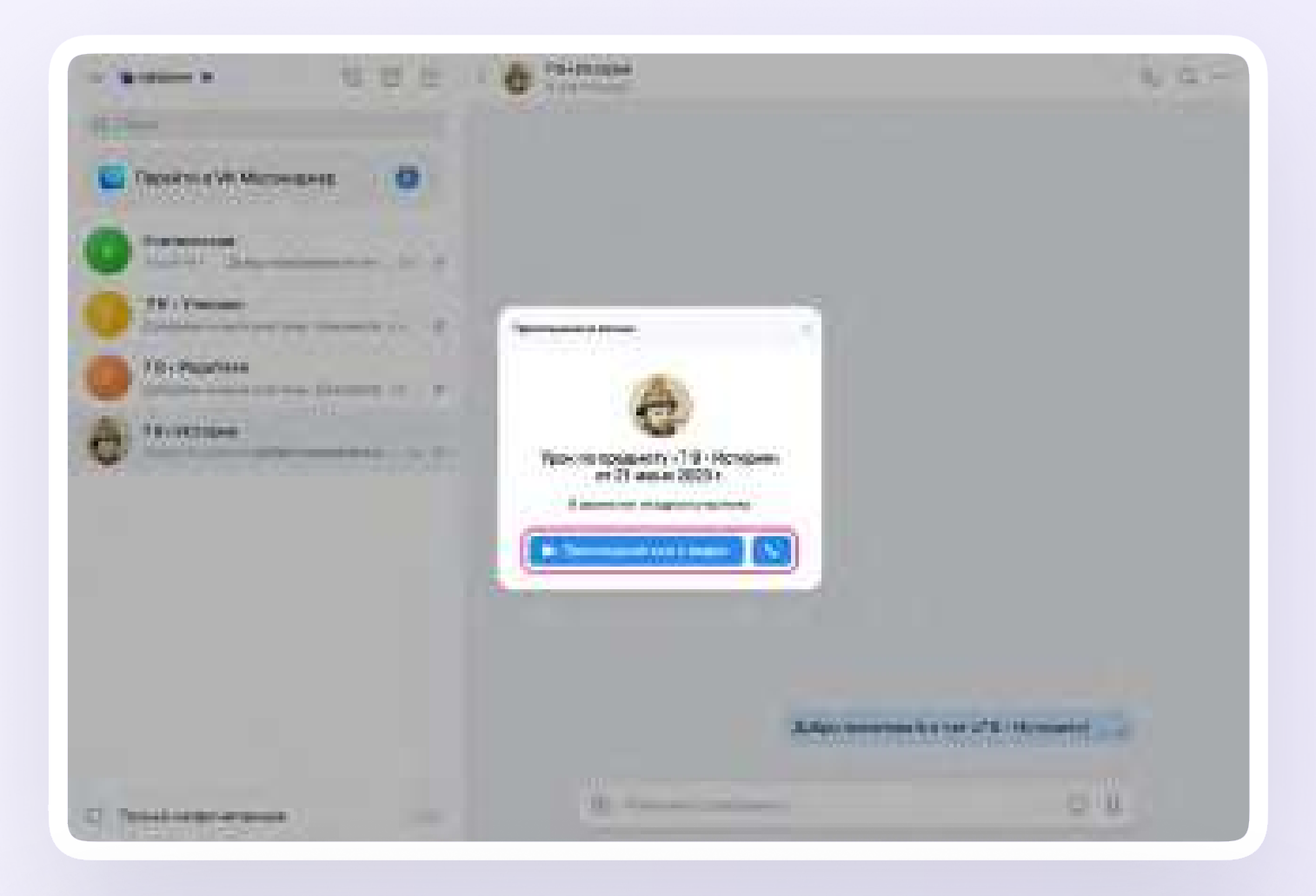

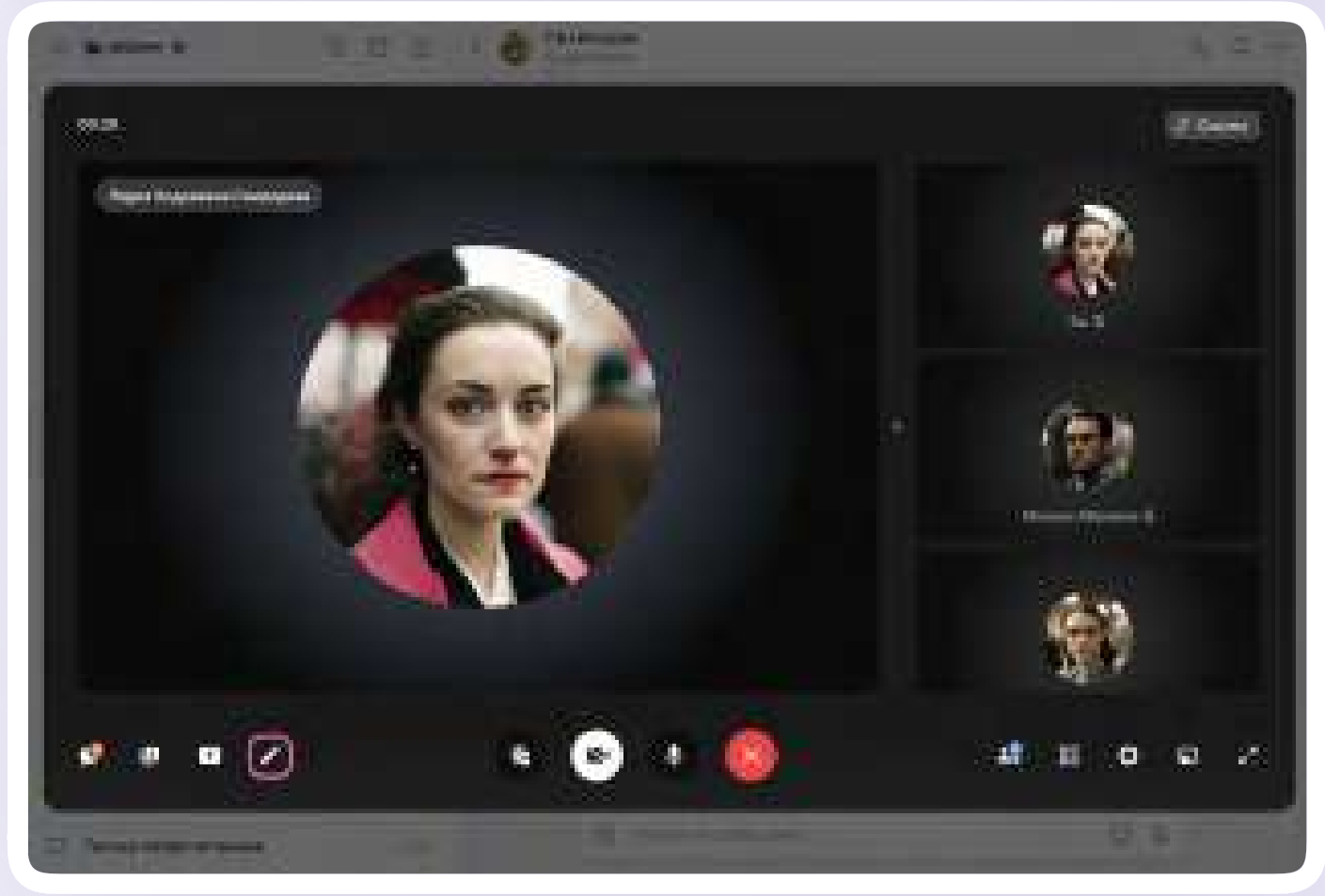

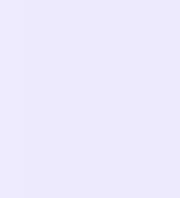

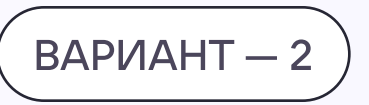

#### Запуск интерактивной доски из чата в VK Мессенджере

- 1. Войдите в VK Мессенджер на компьютере и откройте нужный чат
- 2. Нажмите на иконку телефонной трубки и выберите аудио или видеозвонок

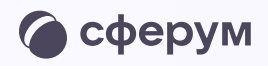

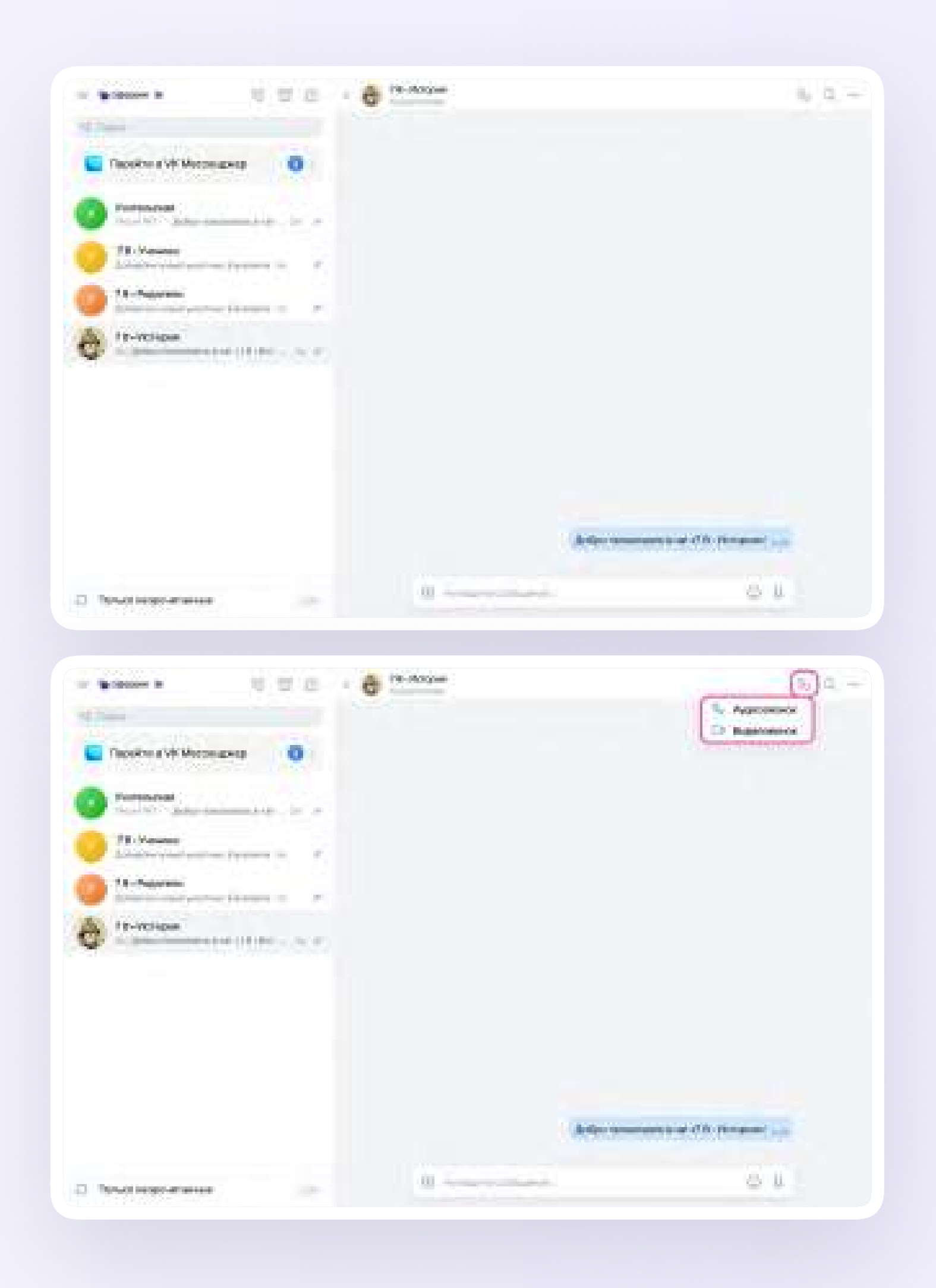

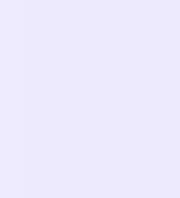

3. Чтобы открыть интерактивную доску, нажмите на иконку карандаша слева внизу

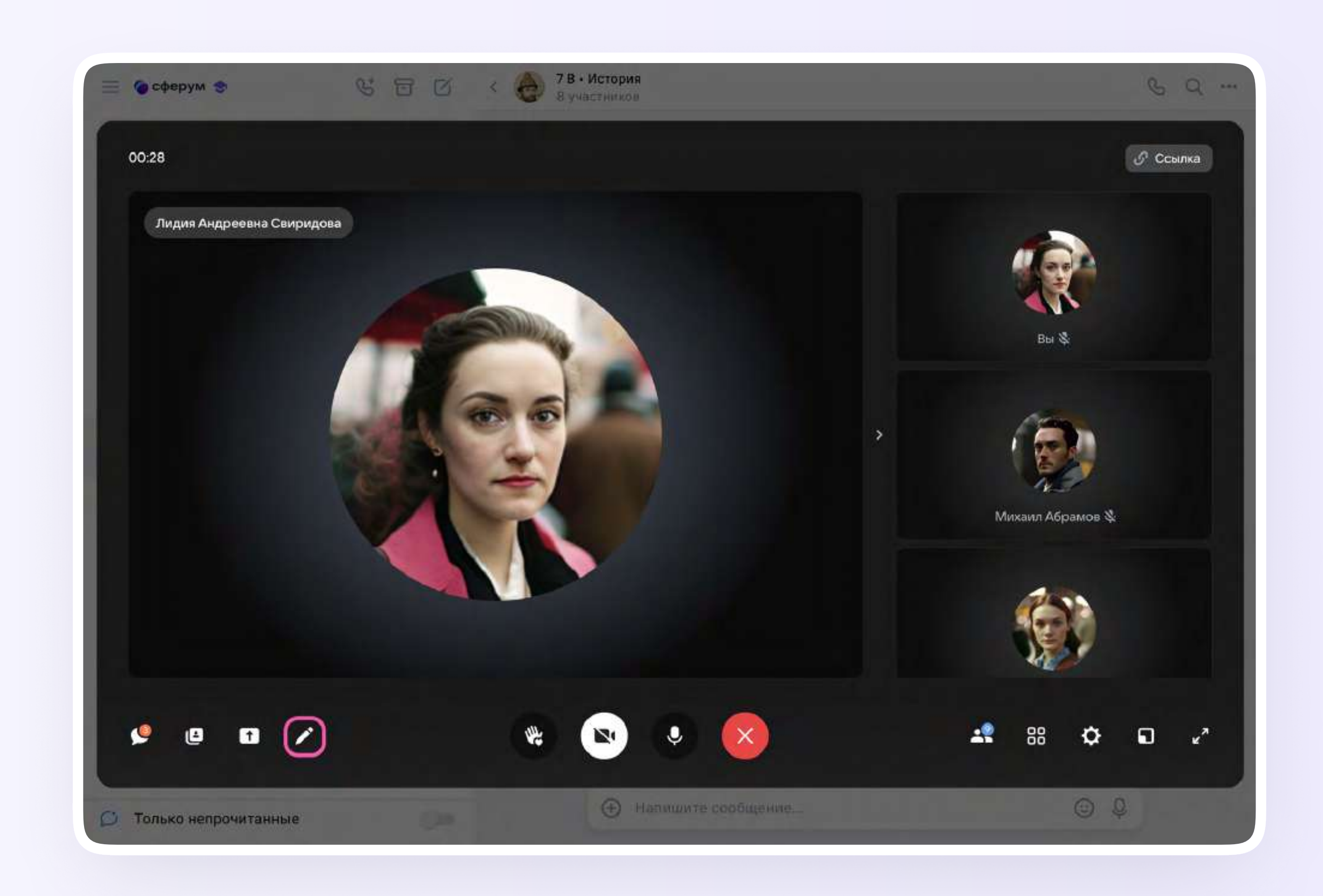

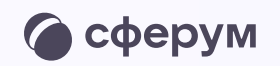

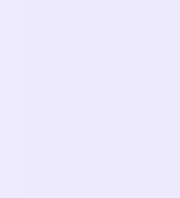

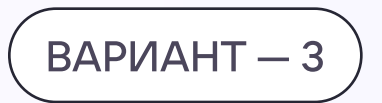

### Запуск интерактивной доски из раздела «Сервисы» в VK Мессенджере

- 1. Нажмите на три полоски в левом верхнем углу и выберите раздел «Сервисы»
- 2. Нажмите на «Интерактивную доску»

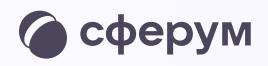

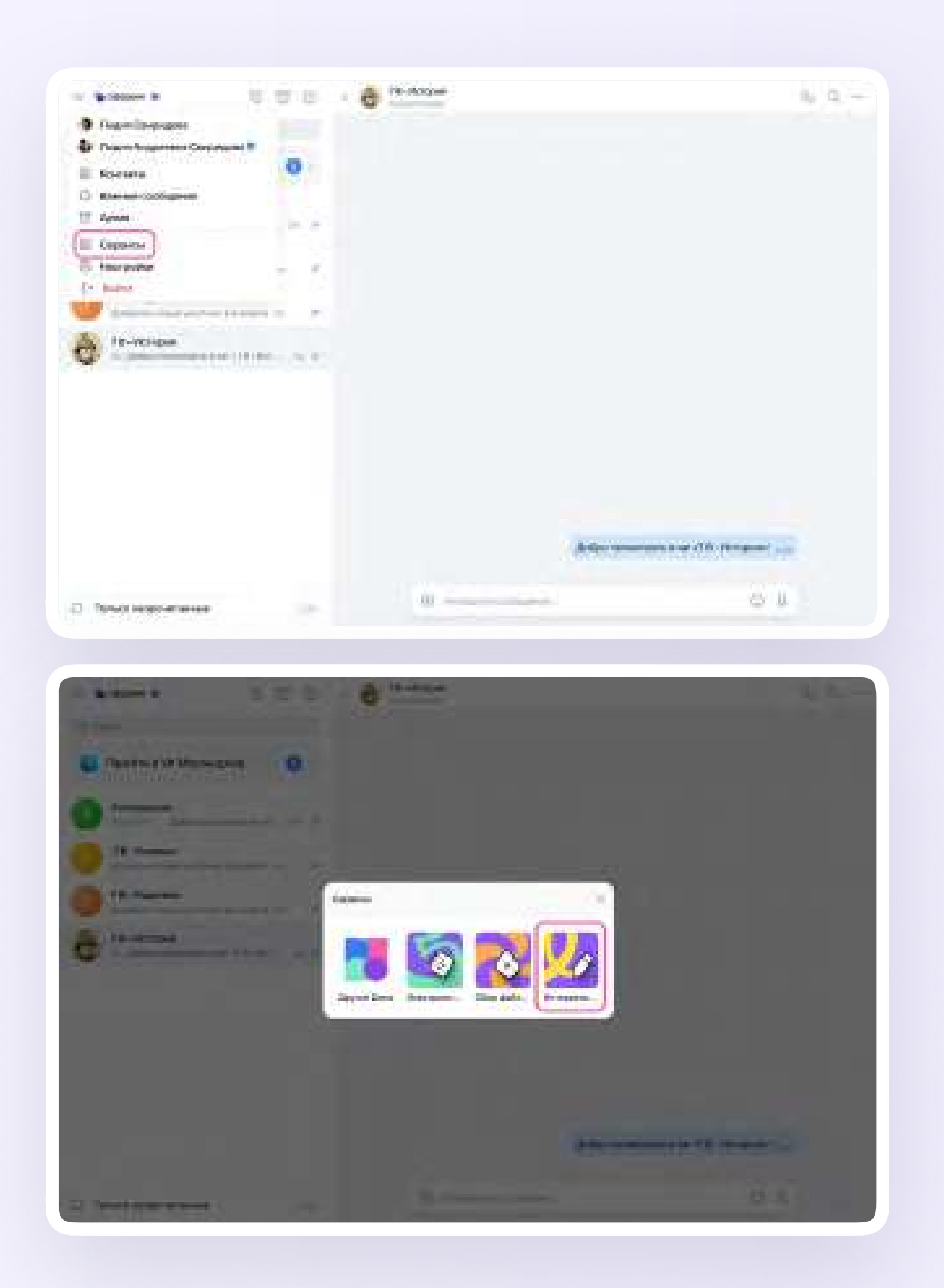

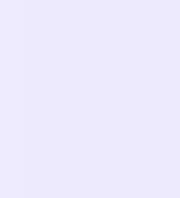

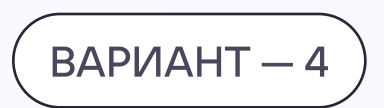

### Запуск интерактивной доски из звонка, созданного в VK Мессенджере

- 1. Нажмите на иконку телефонной трубки и выберите «Создать»
- 2. Чтобы открыть интерактивную доску, нажмите на иконку карандаша слева внизу

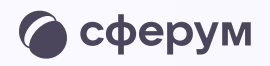

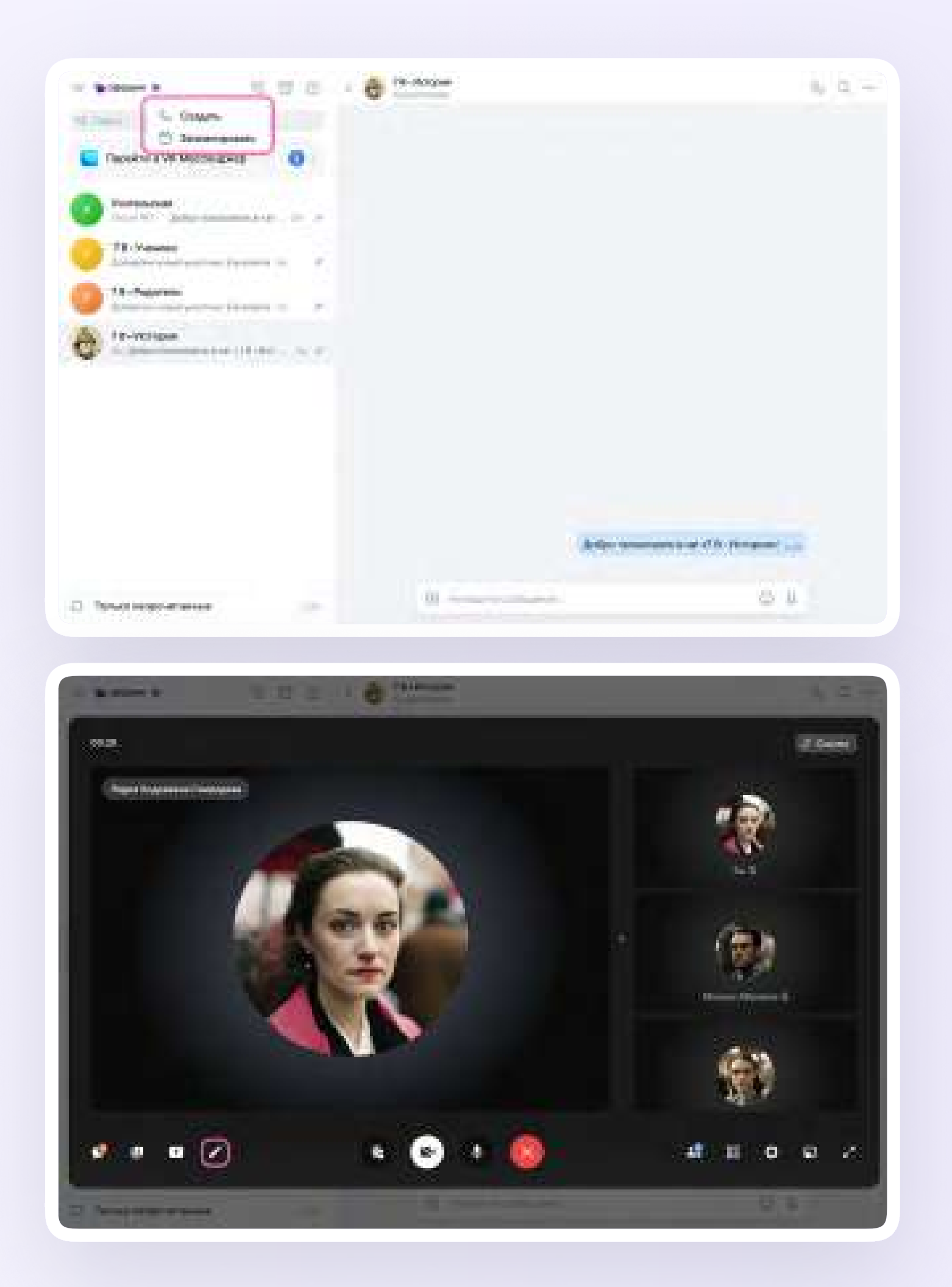

Подключение интерактивной доски и работа с ней $\blacksquare$ 

## Подключение интерактивной доски и работа с ней

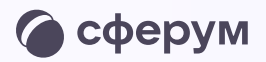

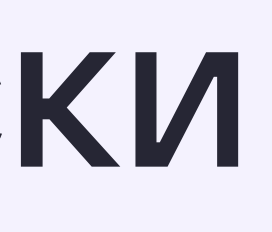

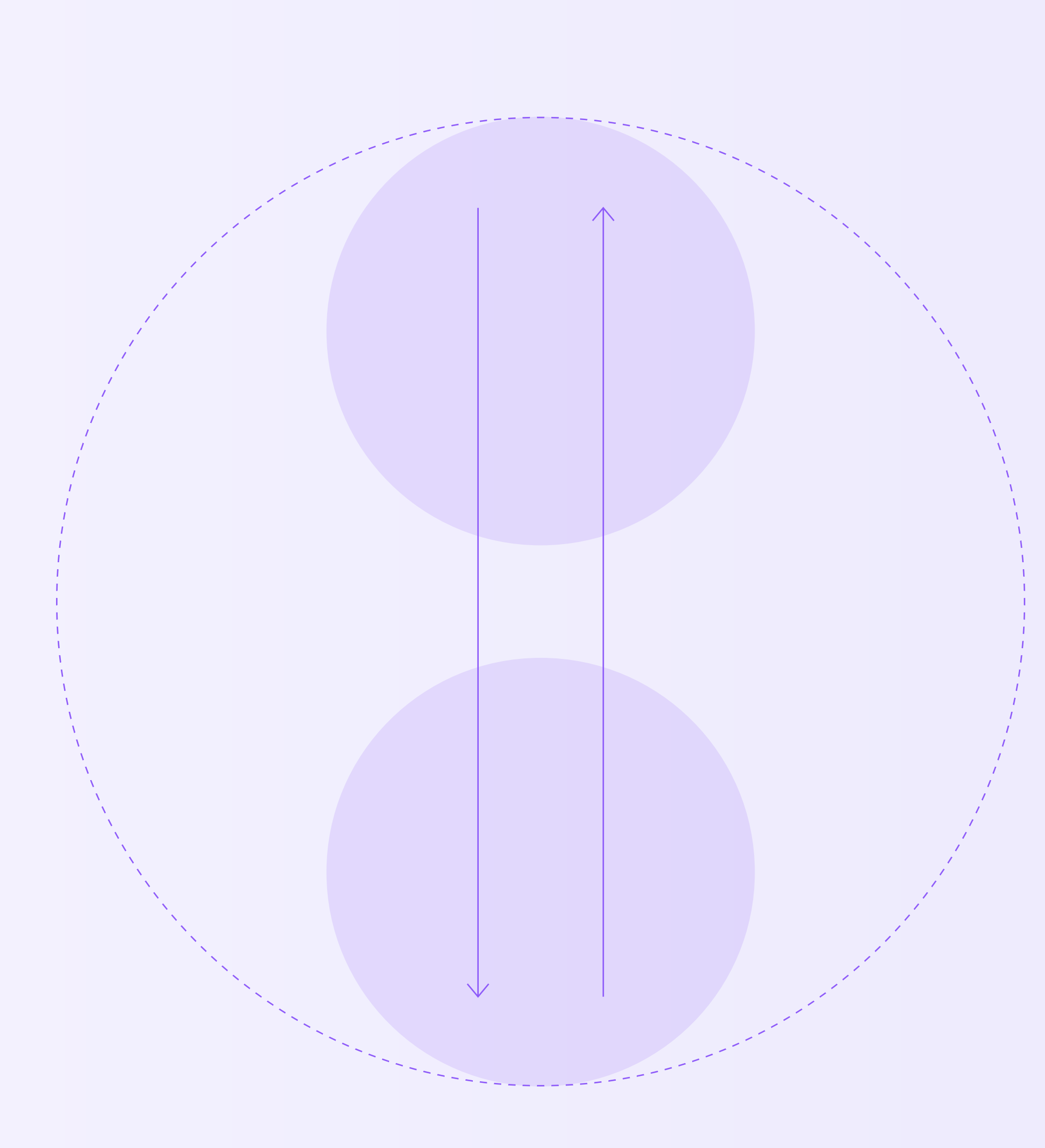

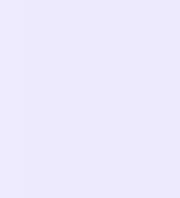

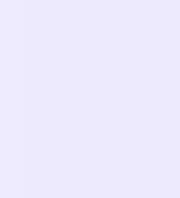

- 1. После нажатия на иконку карандаша откроется отдельная вкладка с авторизацией через учебный профиль
- 2. Если у вас открылось следующее окно, то это значит, что вы не подтвердили статус учителя в учебном профиле Сферум в VK Мессенджере. Рекомендуем вам пройти процесс верификации в Сферум, очистить cookie браузера и повторить вход

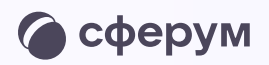

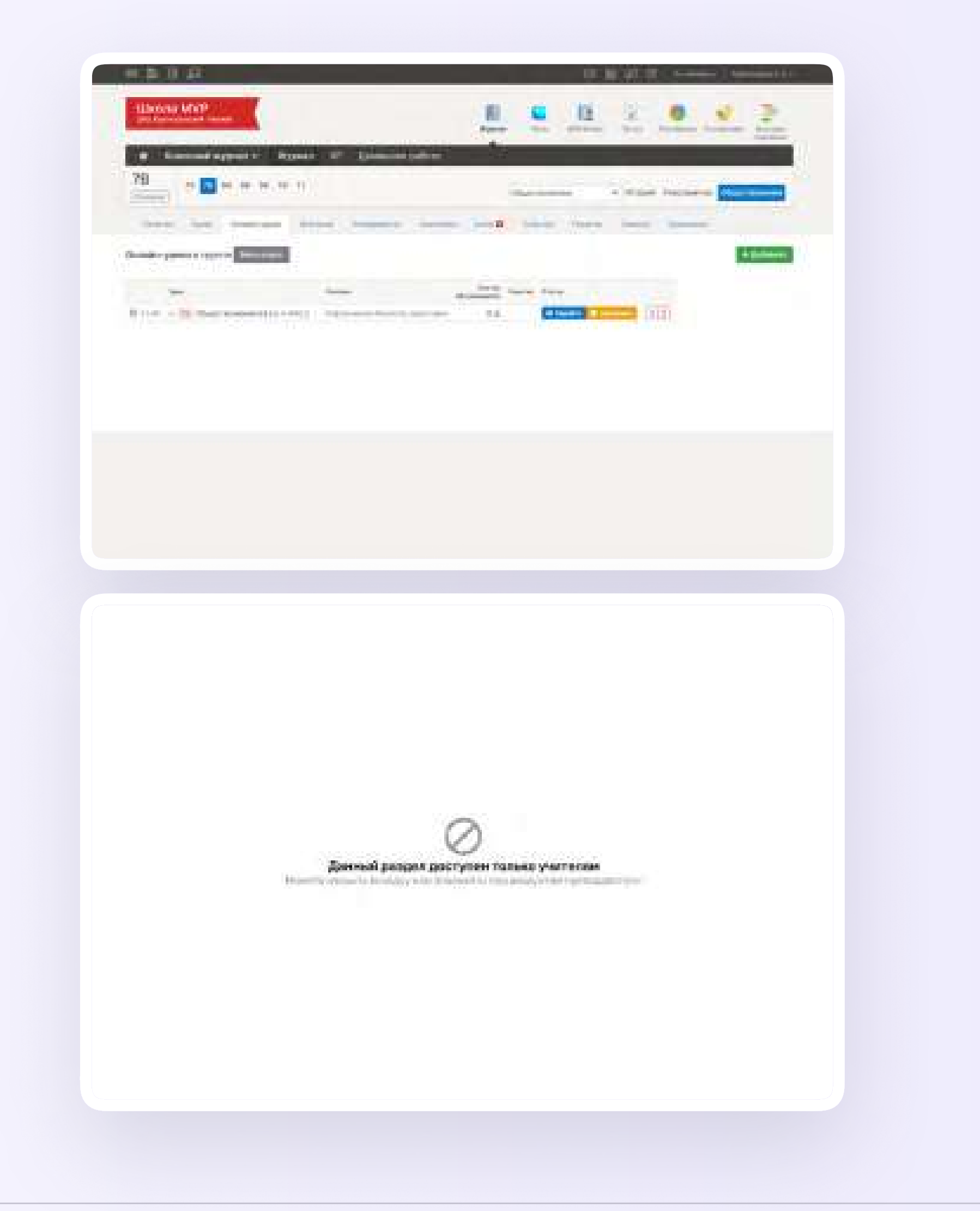

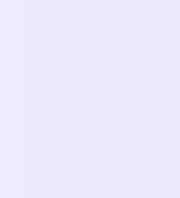

- 3. Выберите учебный профиль и нажмите «Продолжить» для связки с сервисом интерактивной доски
- 4. Проверьте свои личные данные они будут отображаться на доске. Ф. И. О. должны быть настоящими. Нажмите на кнопку «Продолжить»

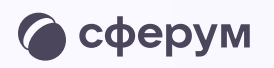

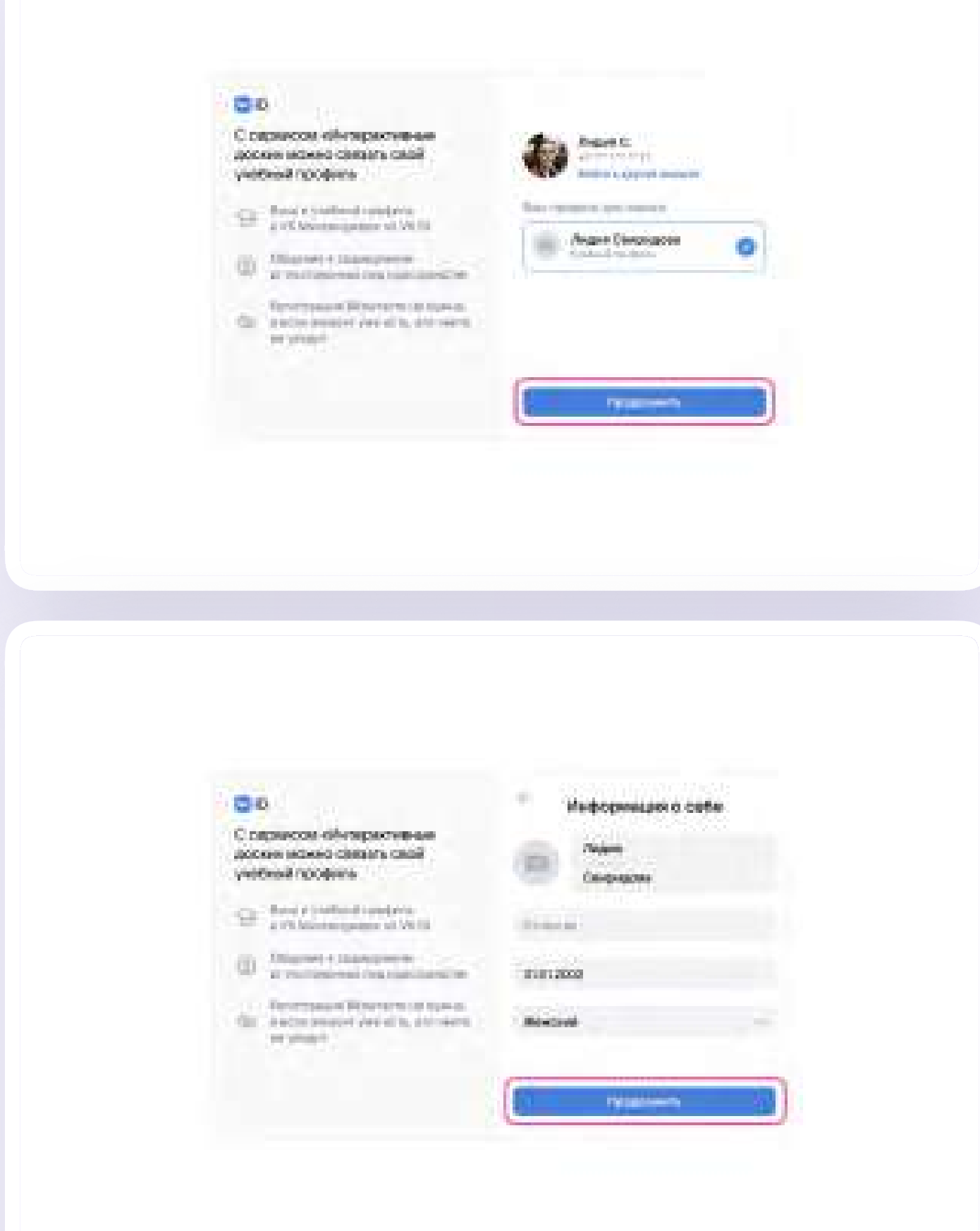

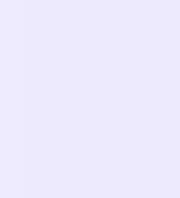

- 5. Укажите свои настоящие имя и фамилию и нажмите «Продолжить»
- 6. Выберите «Создать доску»

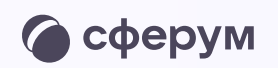

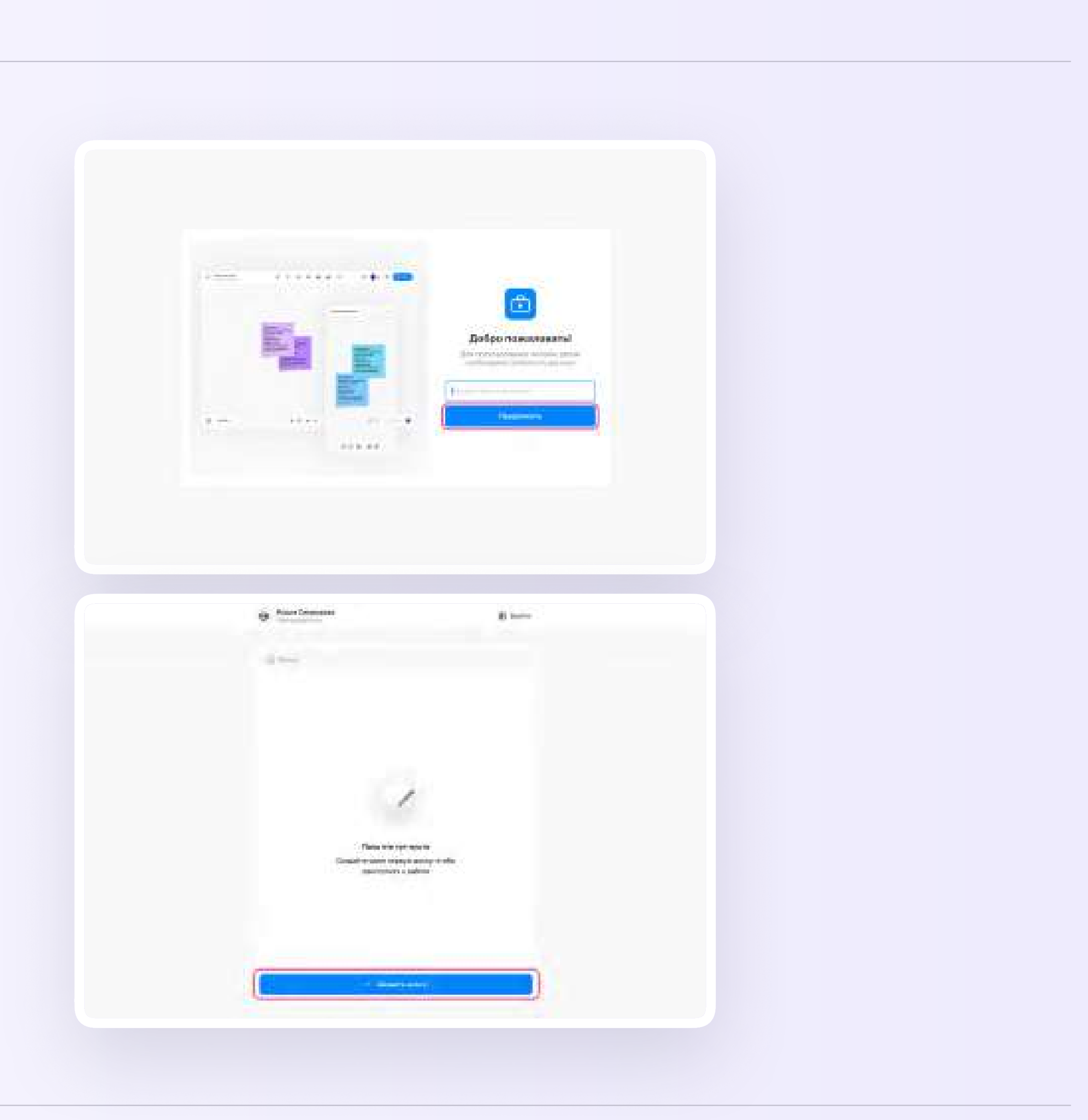

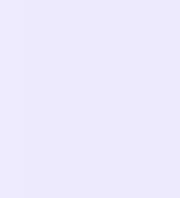

- 7. Введите название доски и нажмите «Создать»
- 8. Интерактивная доска создана! Нажмите «Запустить»

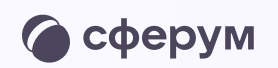

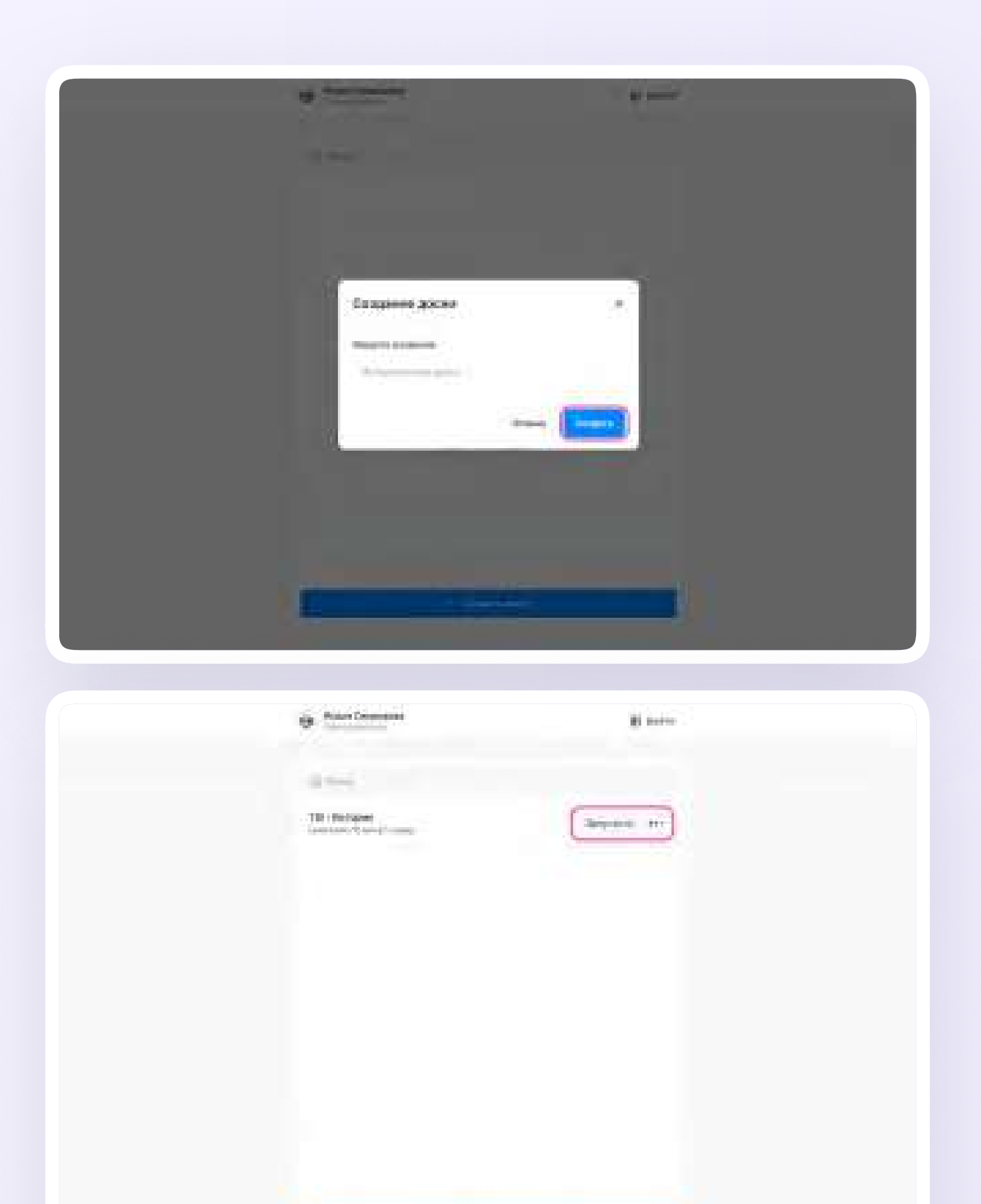

**Car Mourn Advertiser** 

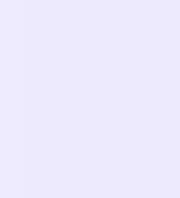

9. Откроется доска. Чтобы поделиться ей с учениками, скопируйте ссылку и отправьте ее в предметный чат в VK Мессенджере. Перейдя по ссылке ученики смогут открыть доску, наблюдать за действиями учителя, выполнять задания и работать на доскеРекомендуем закрепить сообщение со ссылкой на доску в чате для более удобного и быстрого доступа

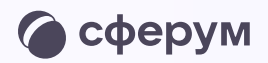

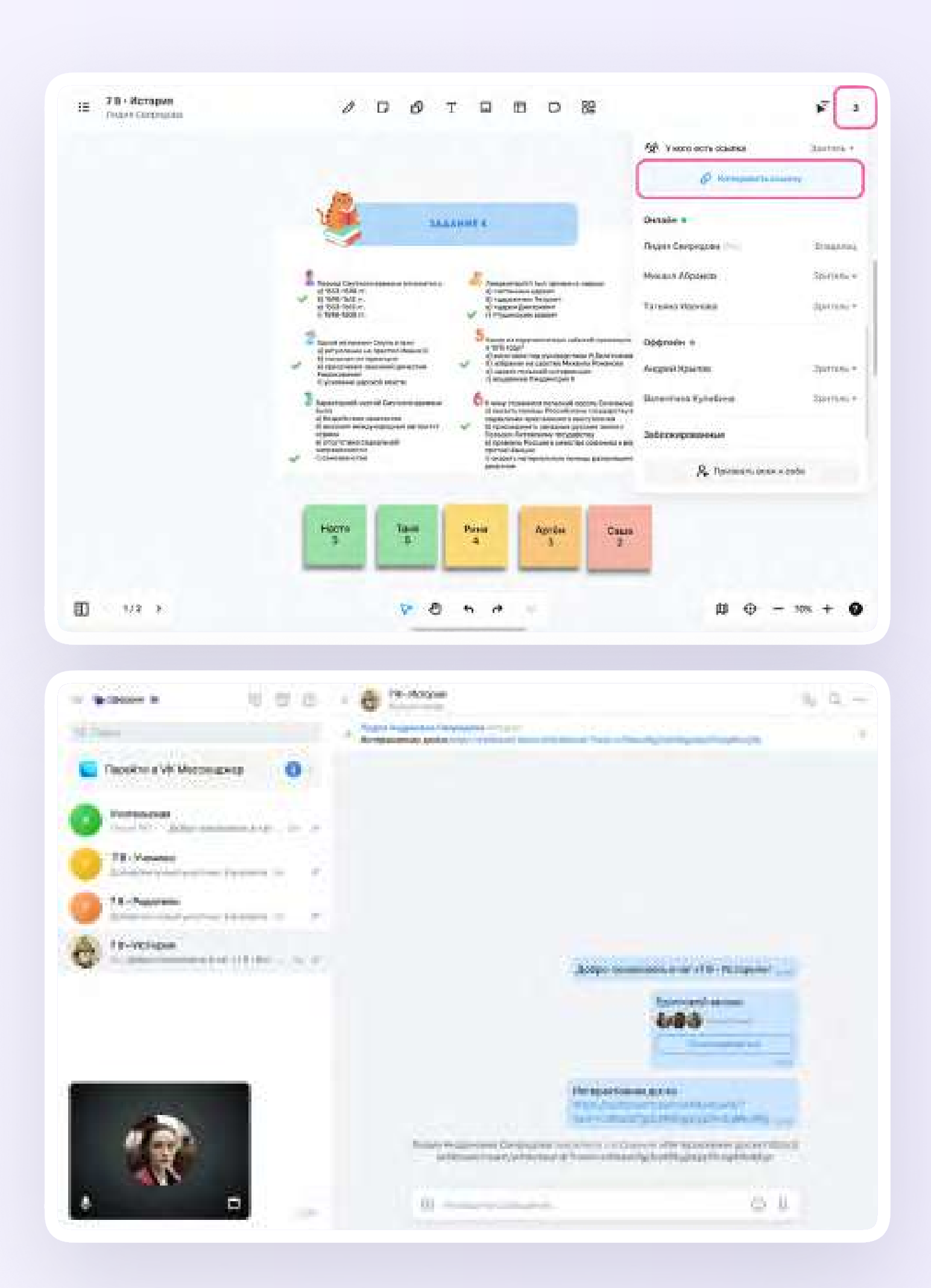

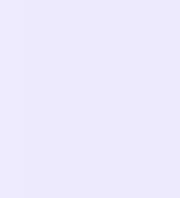

10. Чтобы все участники звонка видели ваши действия на доске, запустите демонстрацию экрана

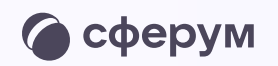

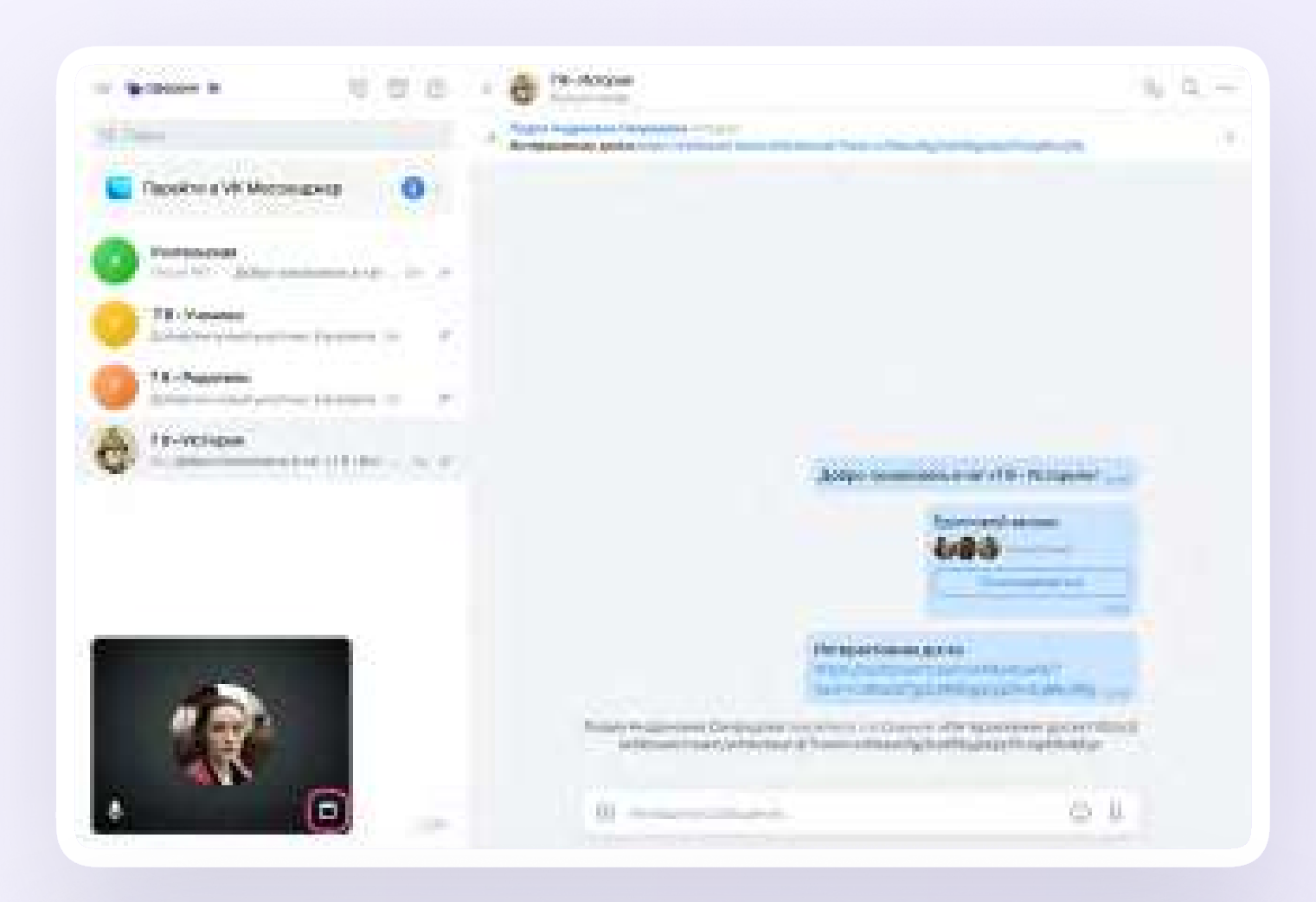

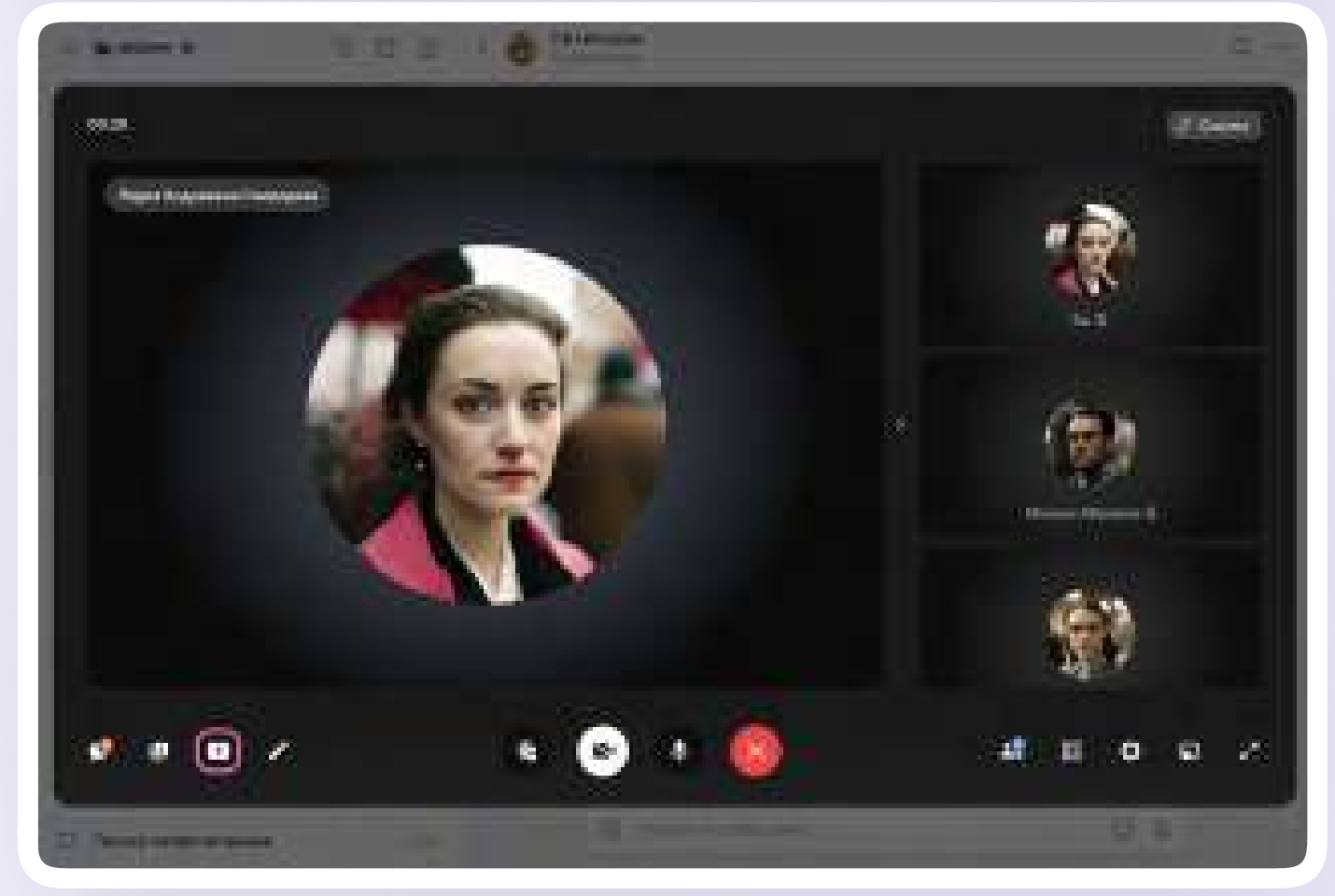

#### 18

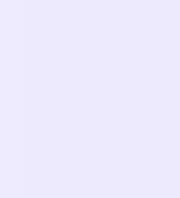

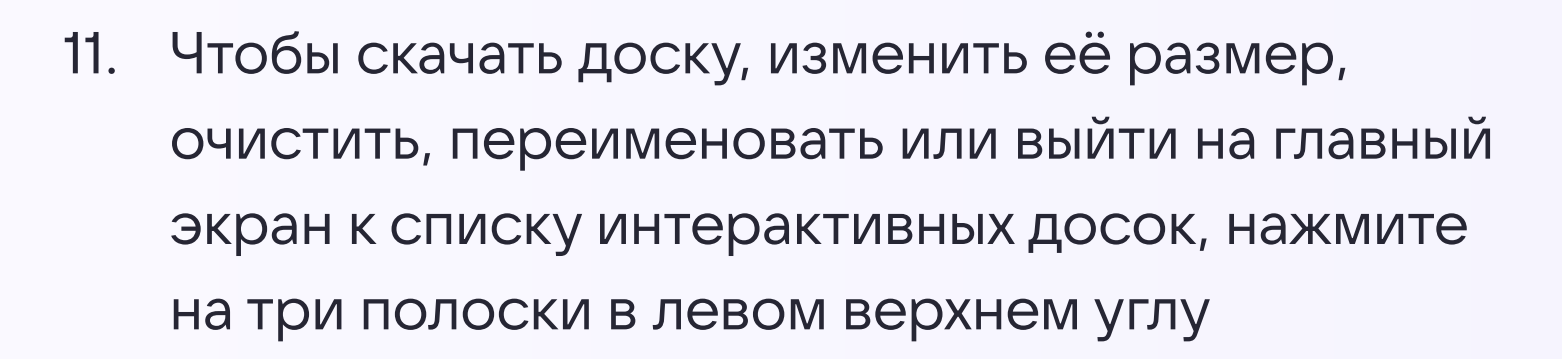

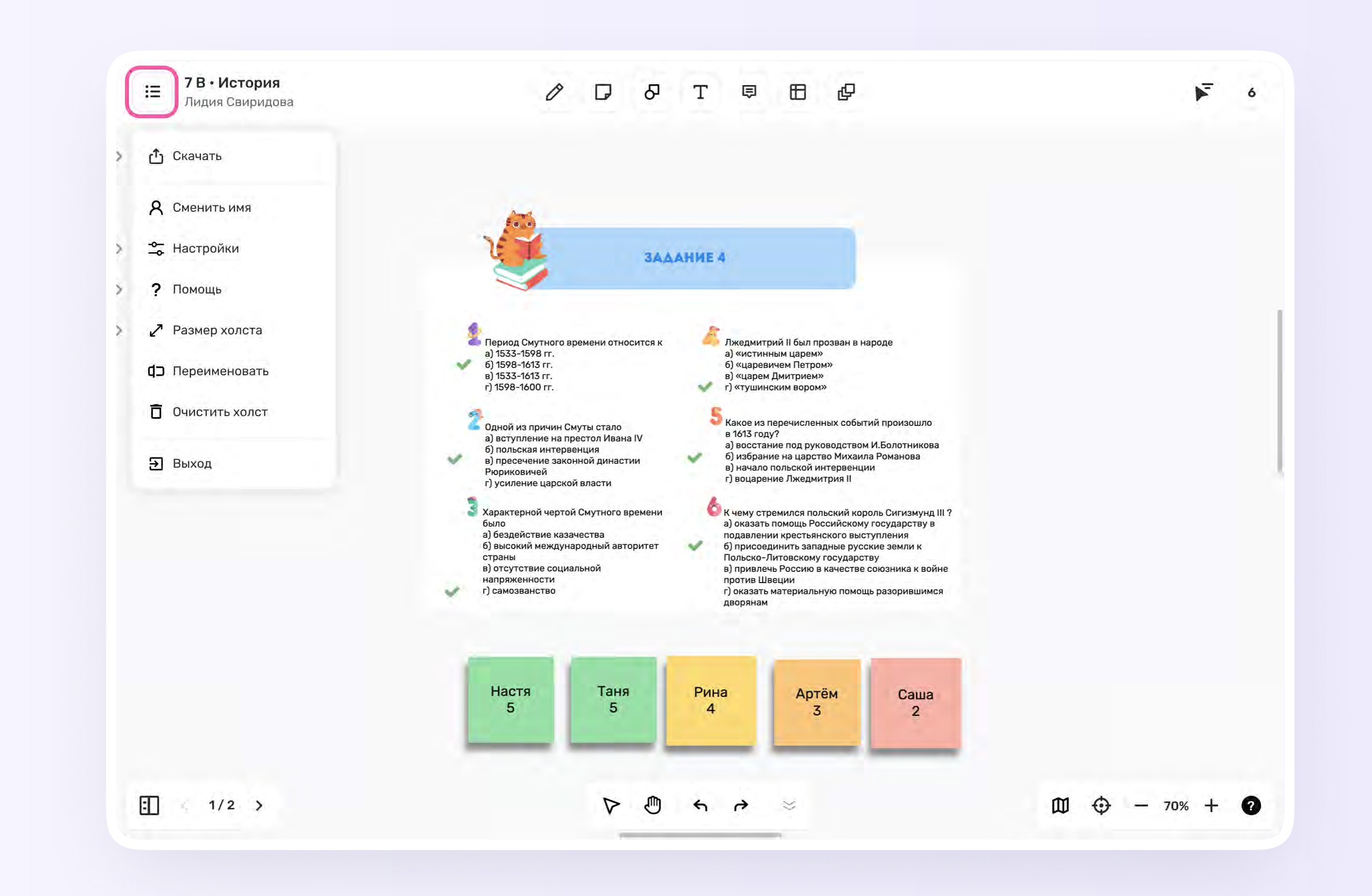

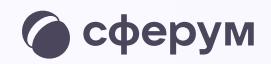

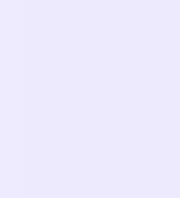

12. С помощью инструментов на верхней панели вы можете добавлять стикеры, текст, рисунки, фигуры, таблицы и использовать шаблоны для обучения

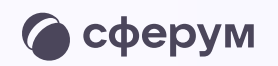

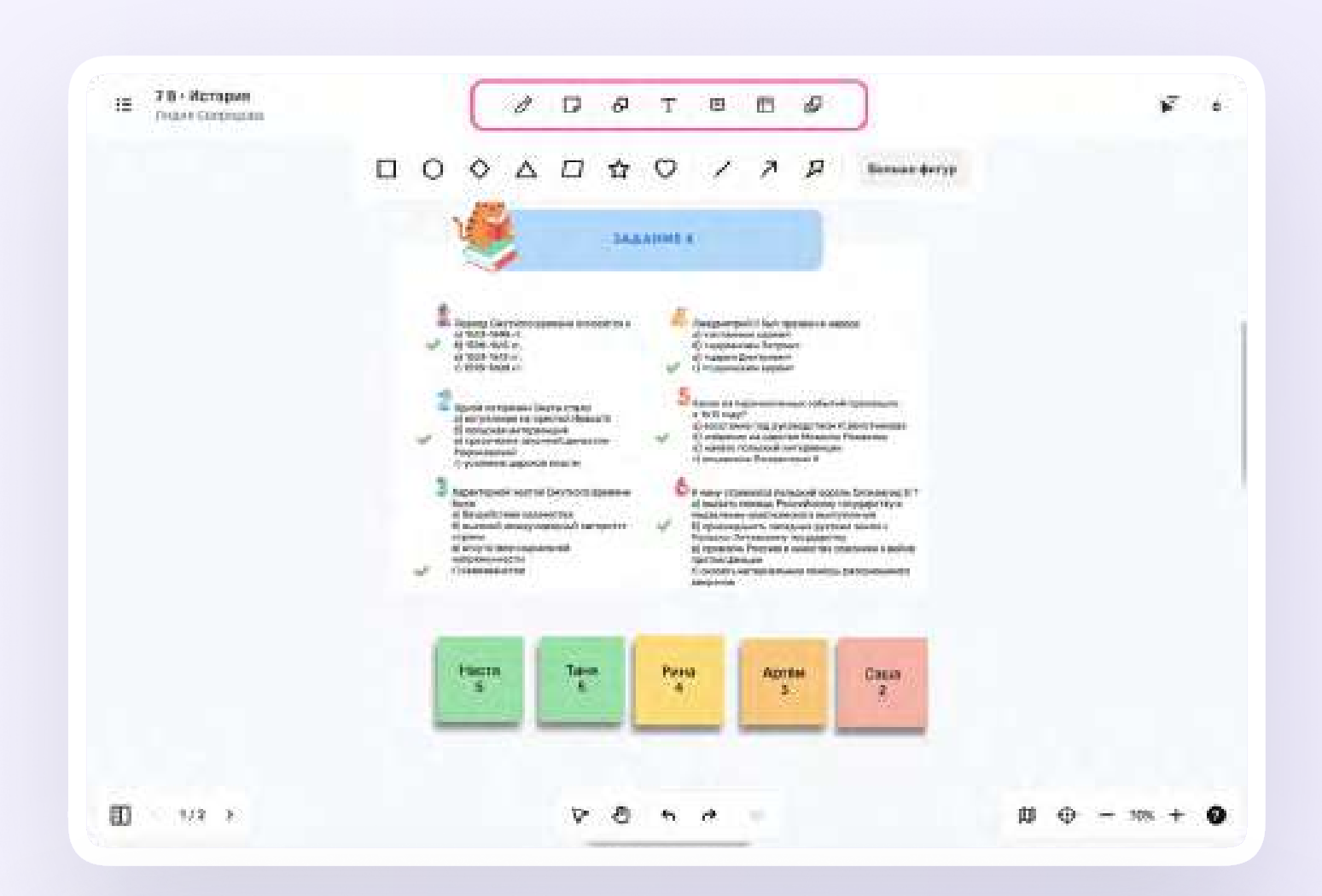

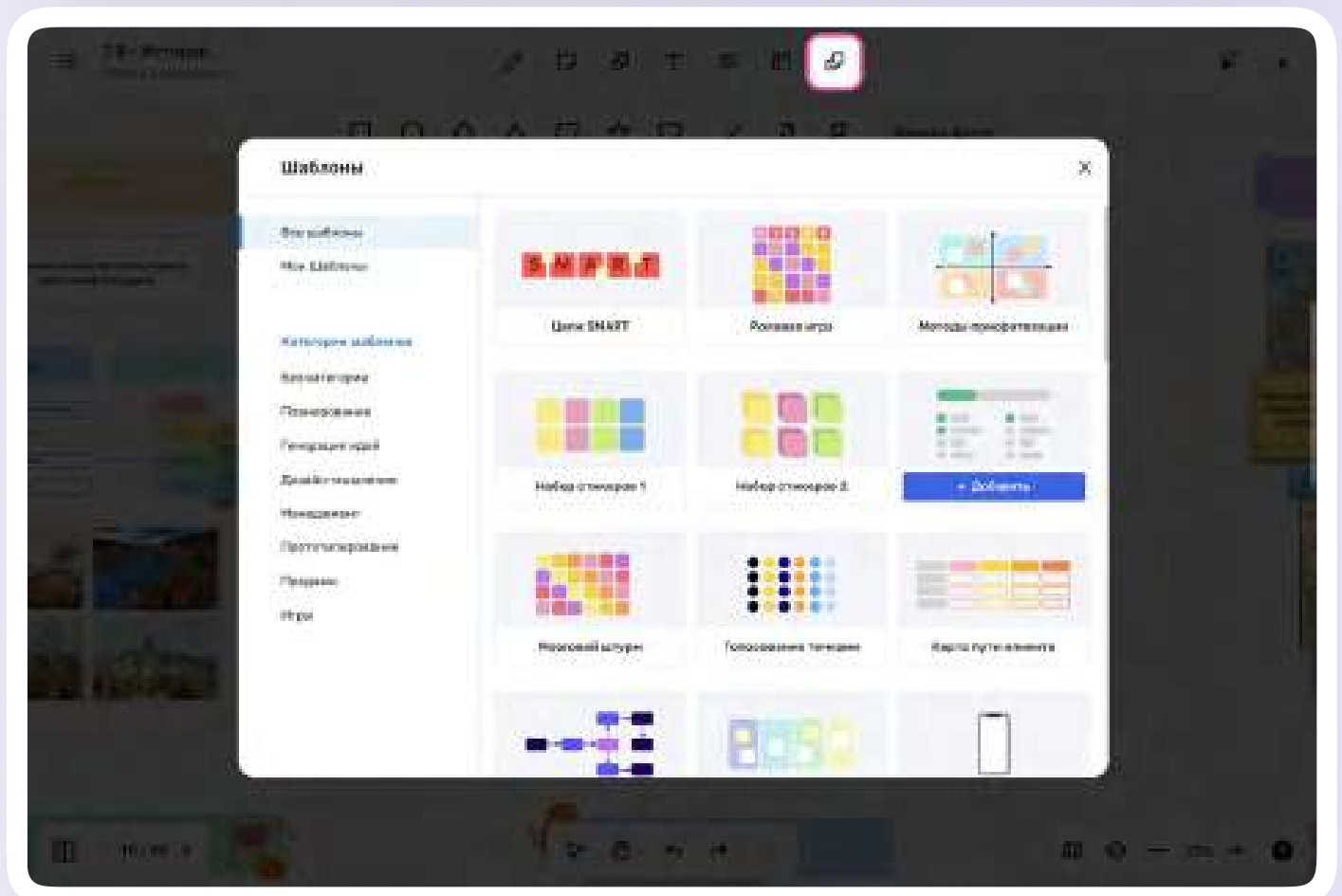

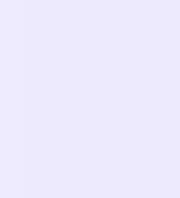

13. Вы можете управлять доступами к доске и наблюдать за действиями пользователей. Ученику можно выдать роль зрителя или редактора или заблокировать его. Для этого нажмите на иконку в правом верхнем углу и выберите нужное действие для всех участников сразу или индивидуально

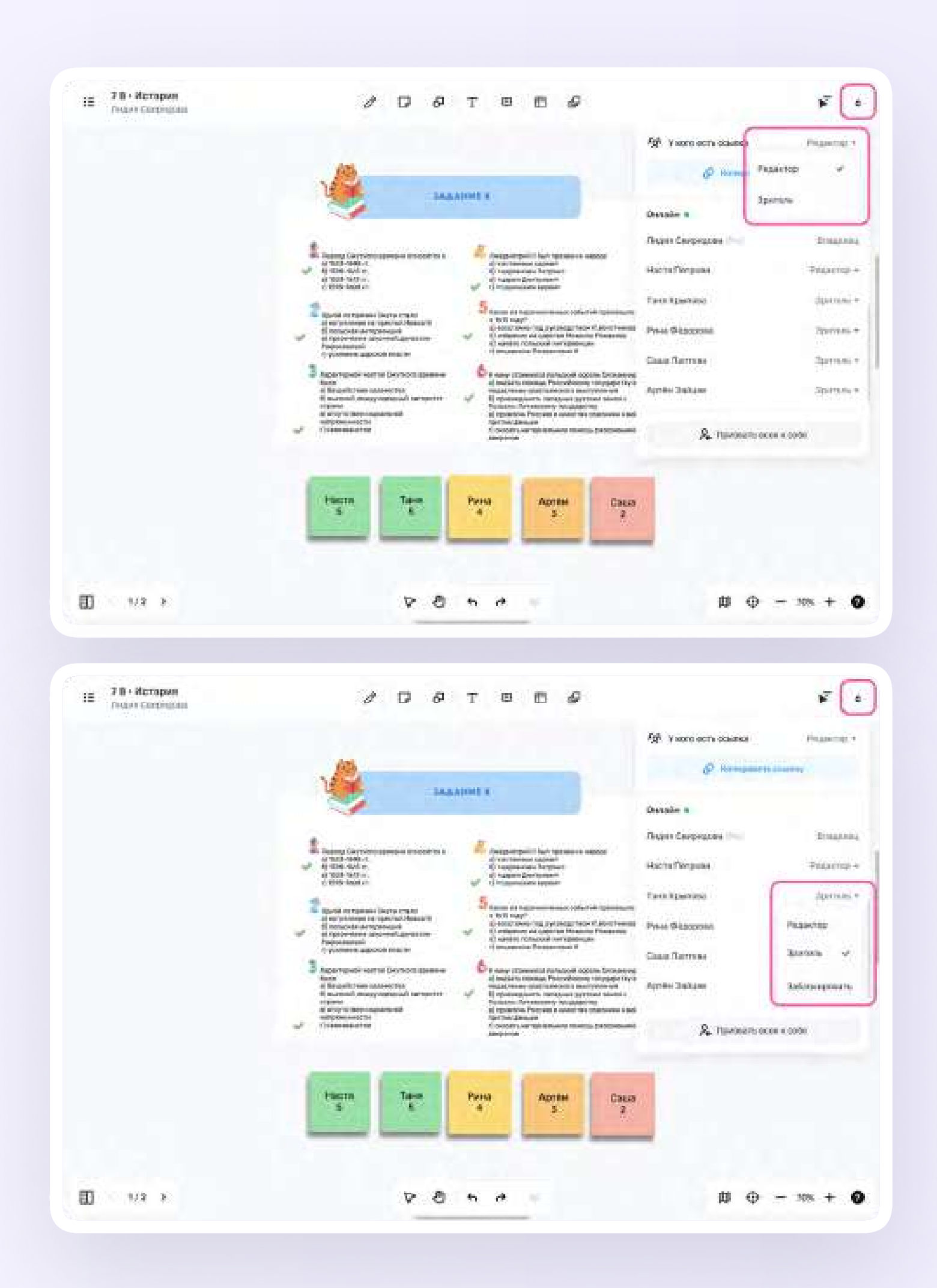

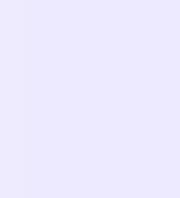

- 14. Вы можете ориентироваться по доске с помощью мини-карты и менять её масштаб в разделе навигации справа внизу
- 15. На доске можно взаимодействовать с объектами и отменять свои действия

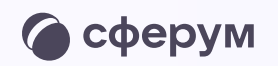

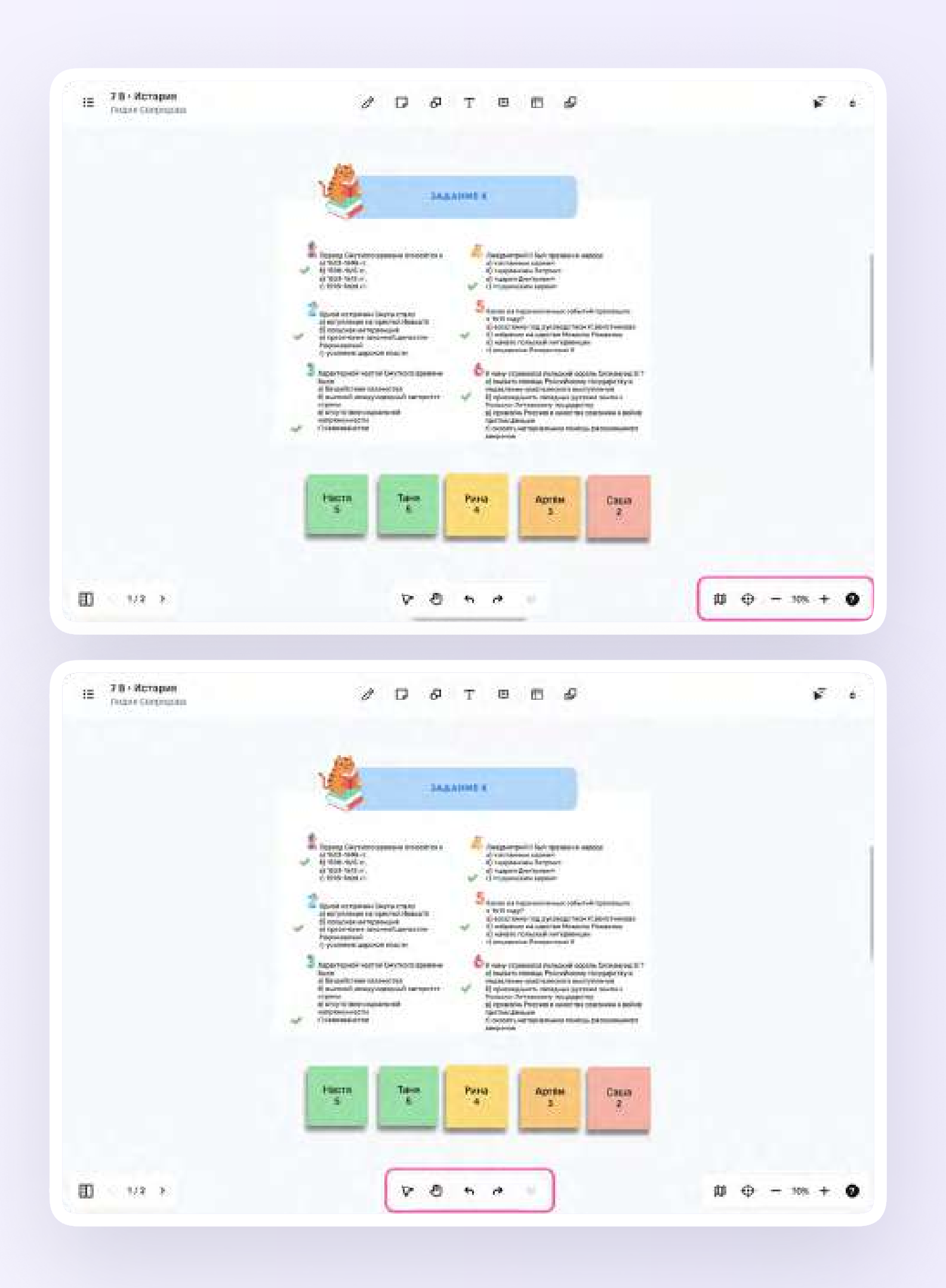

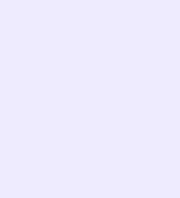

16. Переключаться между слайдами и создавать новые, если закончилось место

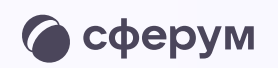

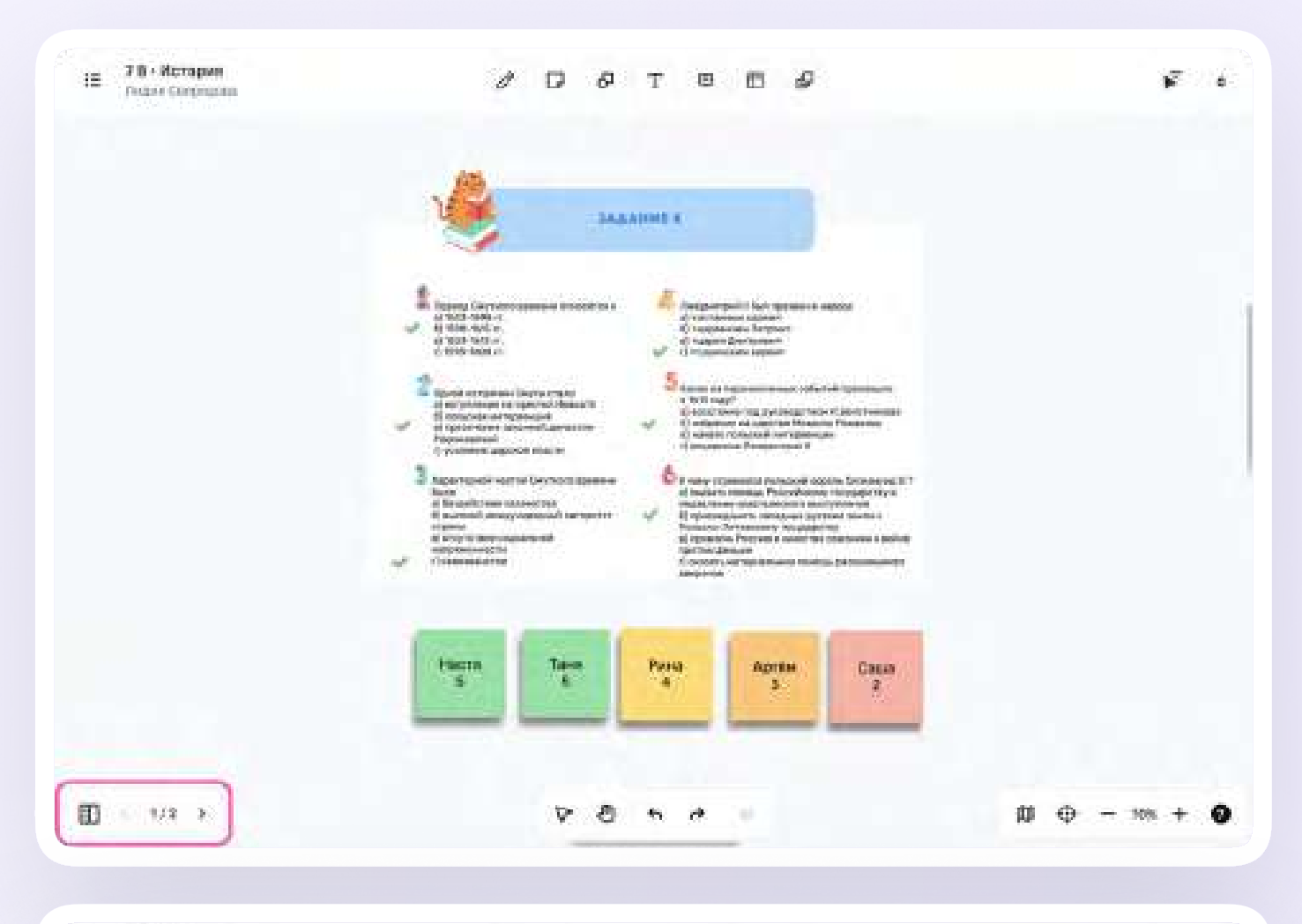

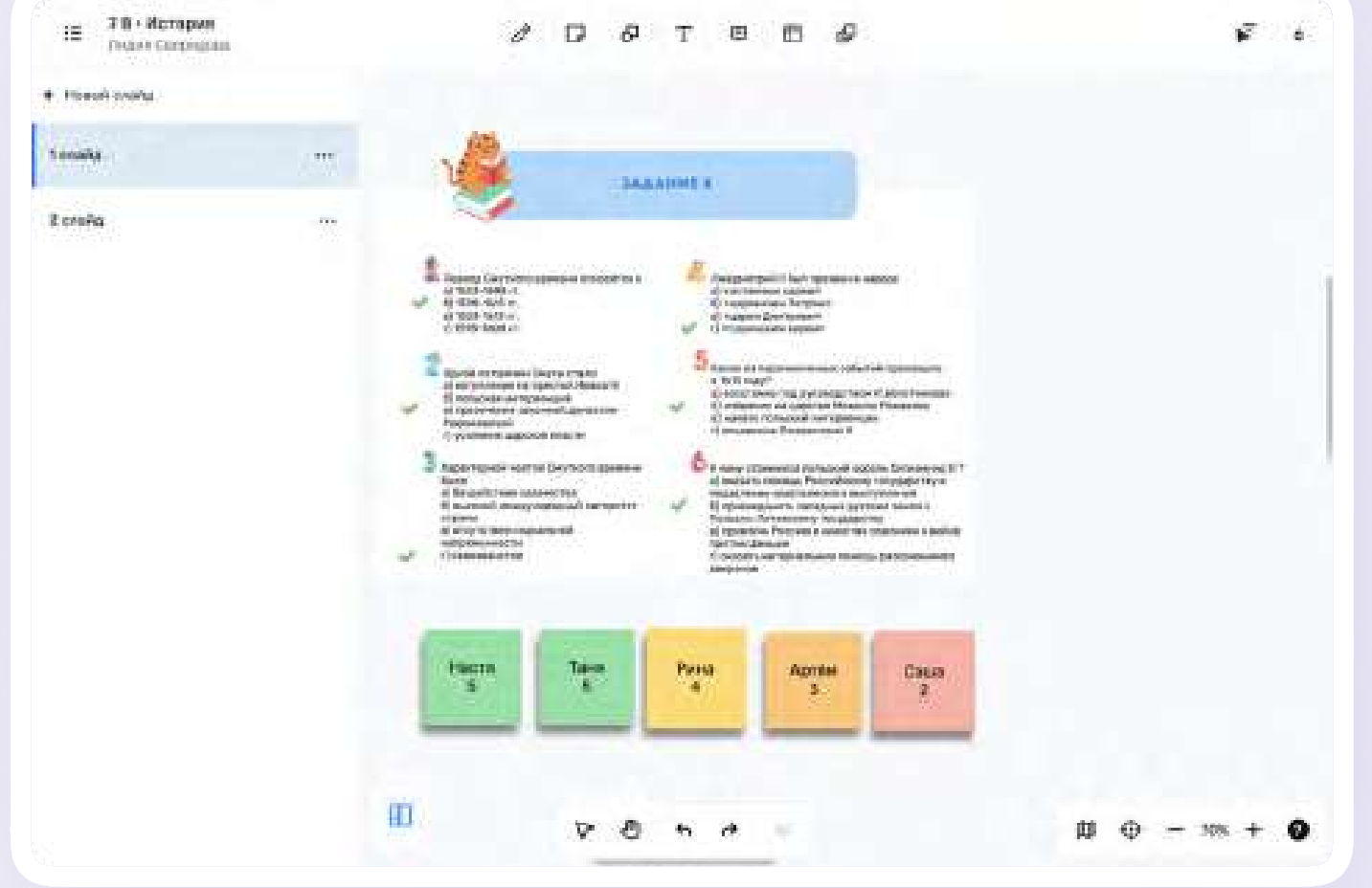

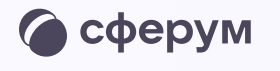

### Подключение ученика к интерактивной доске

Подключение ученика к интерактивной доске и поставля и поставление улицата и поставление и поставляет поставля

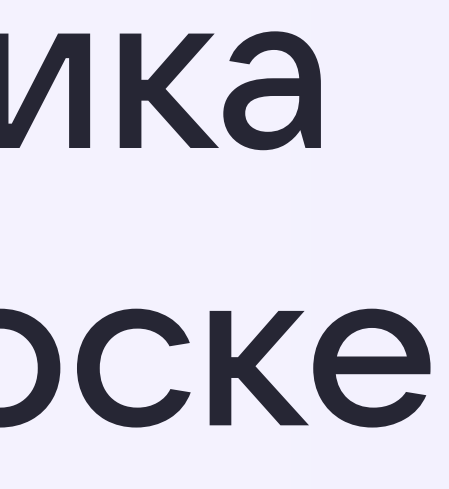

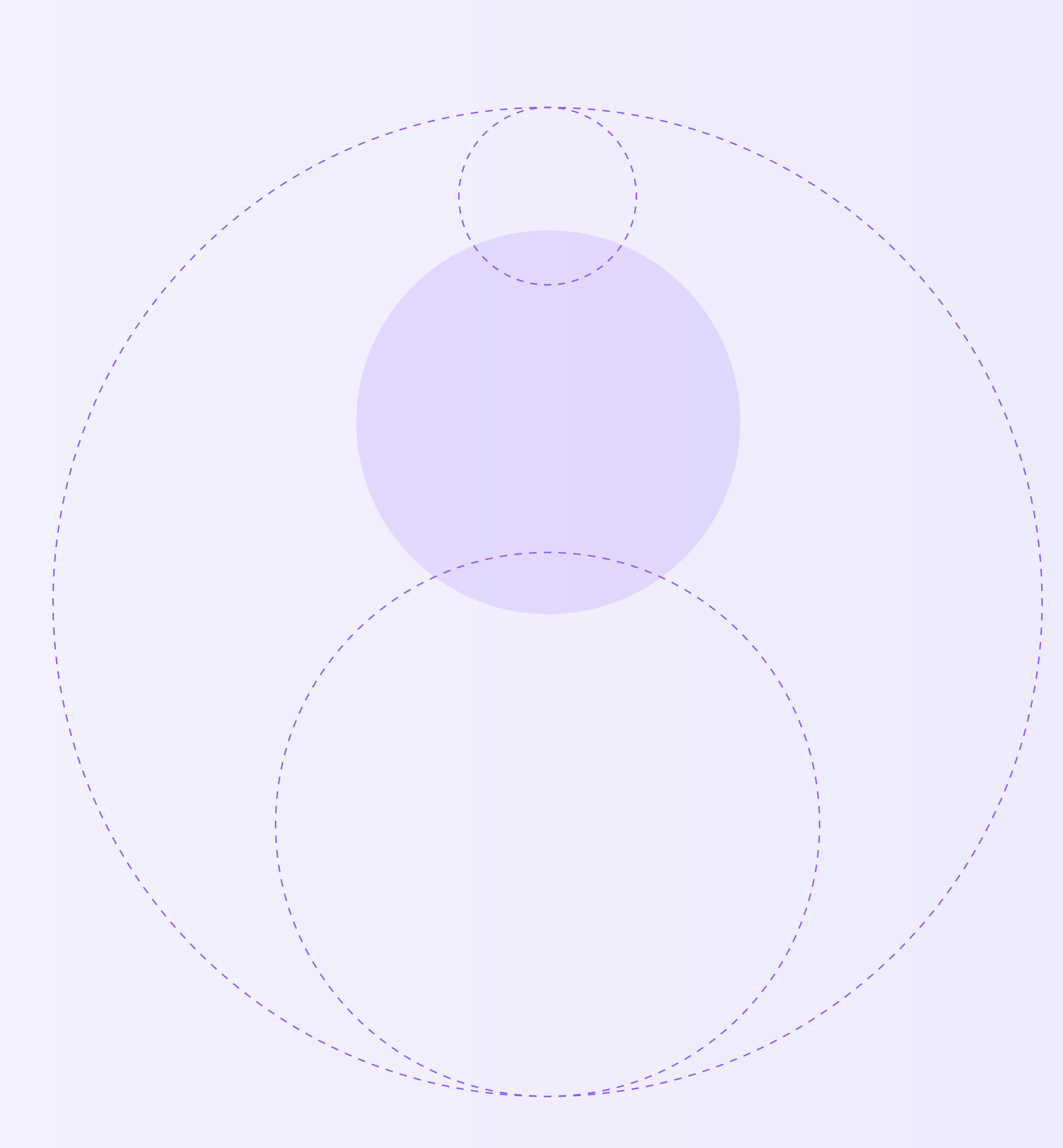

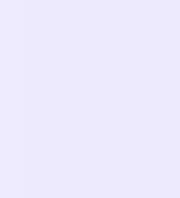

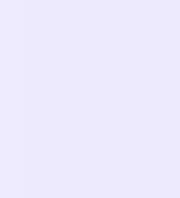

- 1. Перейдите к доске по ссылке от учителя
- 2. Откроется отдельная вкладка с авторизацией через учебный профиль. Выберите учебный профиль и нажмите «Продолжить» для связки с сервисом интерактивной доски

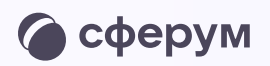

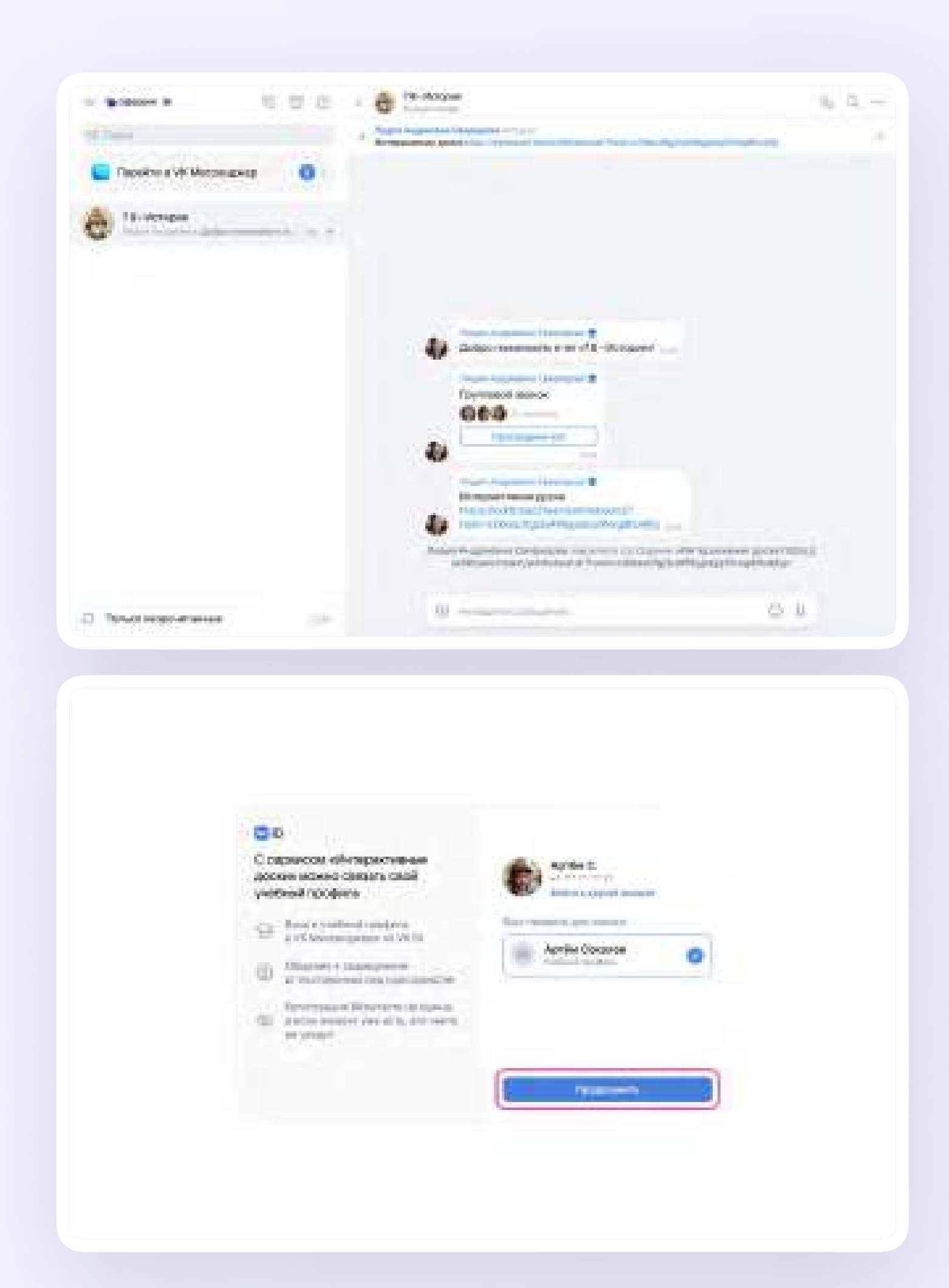

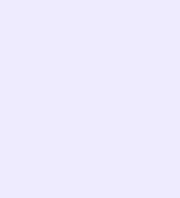

- 3. Проверьте свои личные данные они будут отображаться на доске. Ф. И. О. должны быть настоящими. Нажмите «Продолжить»
- 4. Укажите свои настоящие имя и фамилию и нажмите «Продолжить»

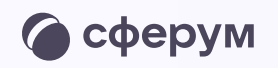

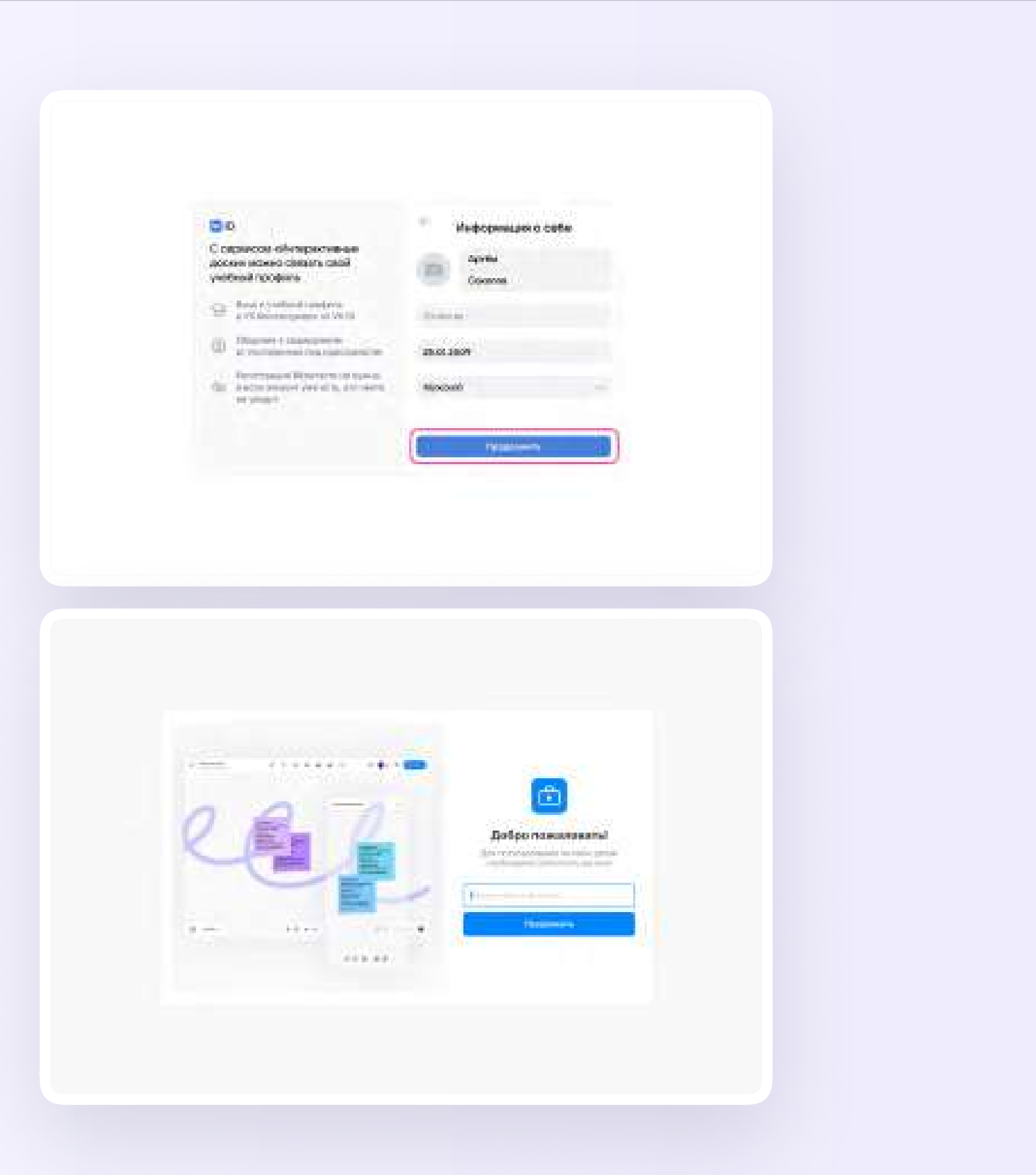

Подключение ученика к интерактивной доске

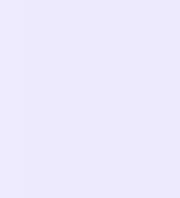

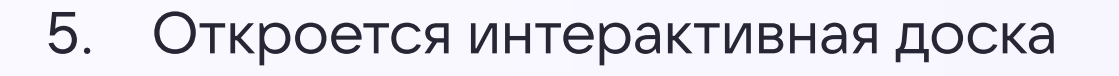

 $\boxed{1}$  (10/50 )

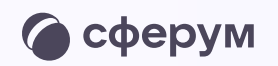

#### $\mathbf{H} = \begin{bmatrix} 7 & B \cdot M & C \end{bmatrix}$  Соколов Артём Соколов

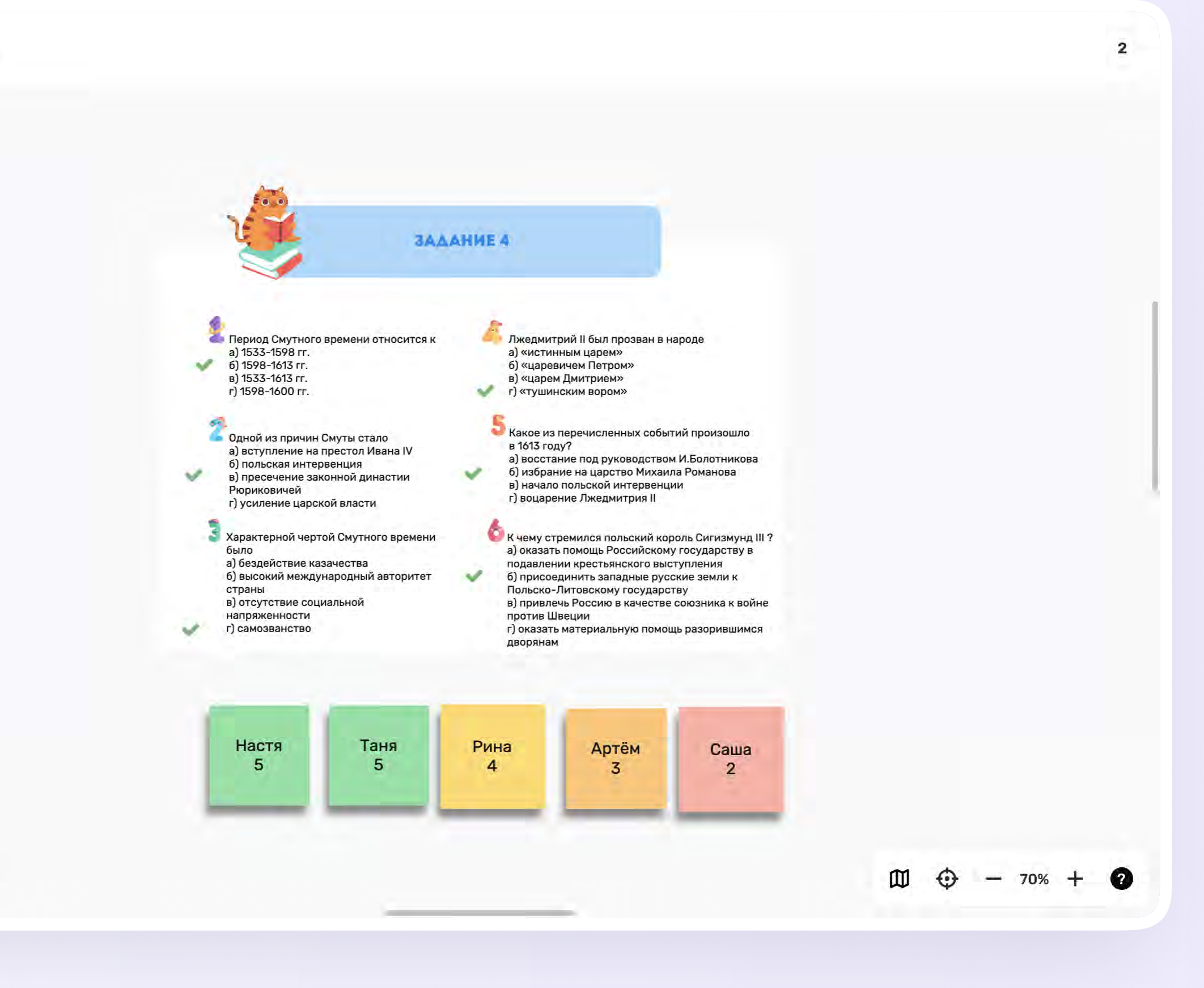